# 施設予約システム 多機能版操作マニュアル

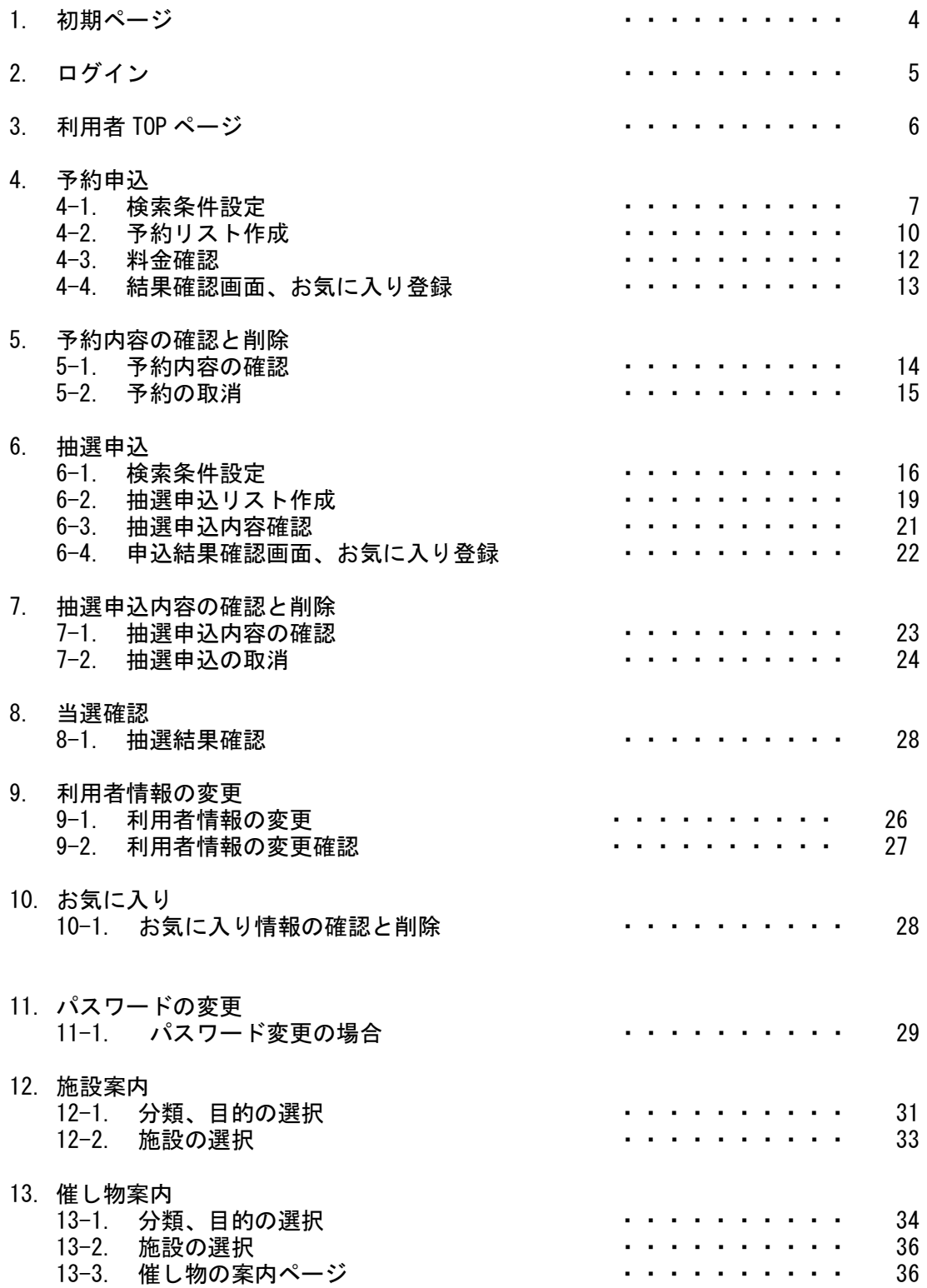

目次

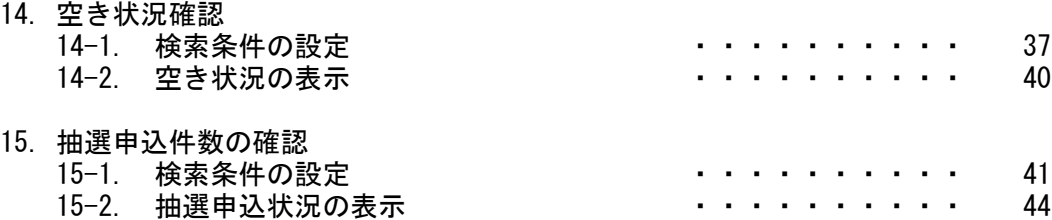

1.初期ページ

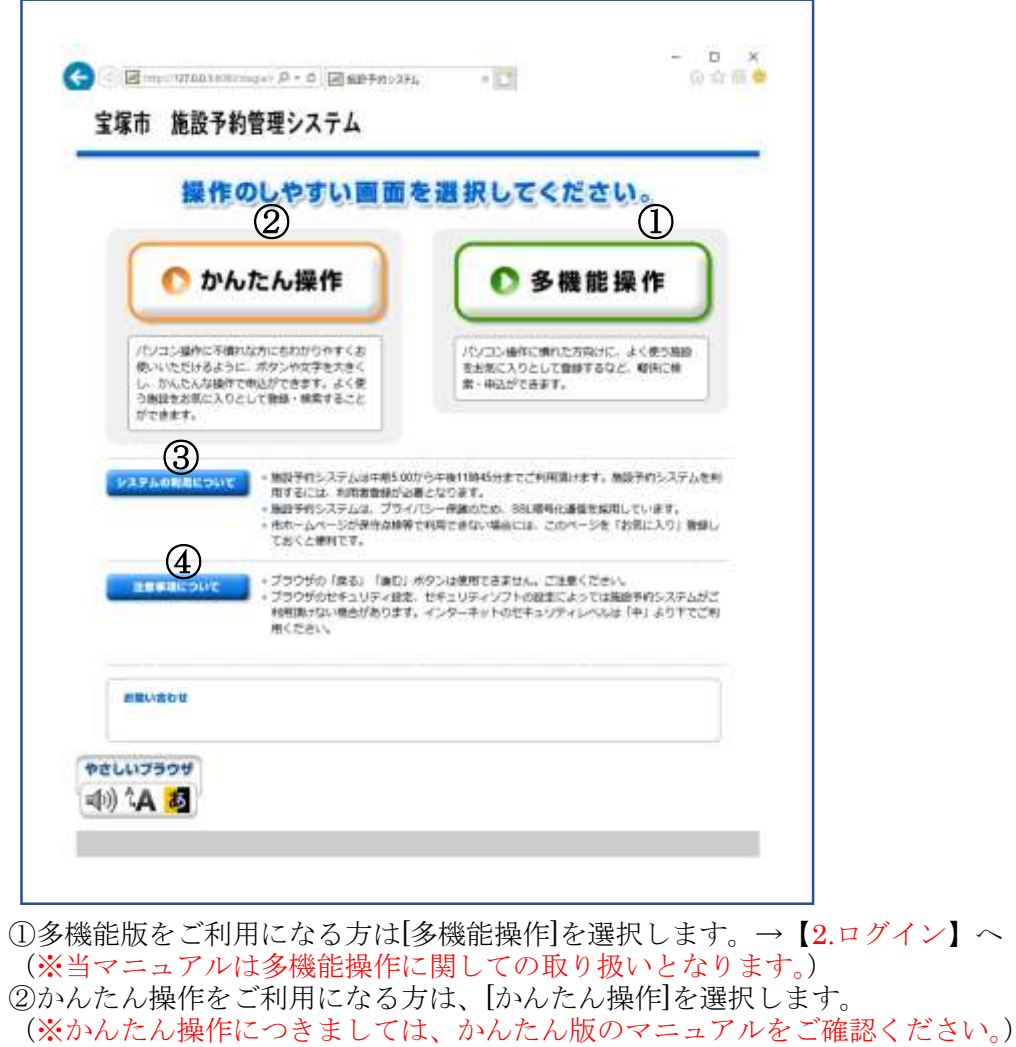

③システムメンテナンス等に関してのお知らせが随時掲載されます。 ④注意事項が掲載されています。

# 2.ログイン

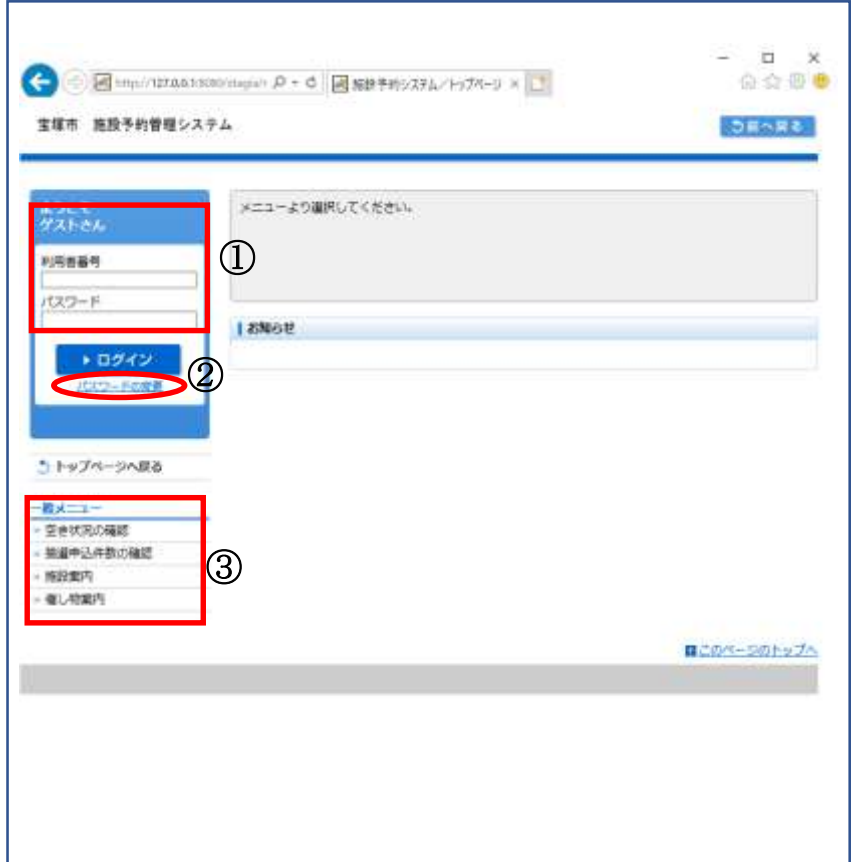

①ログインをされる方は[利用者番号]、[パスワード]を入力し、[ログイン]を選択します。 ②パスワードを変更される方は、こちらから確認することができます。

→【11.パスワードの変更】へ

③各施設ごとの[空き状況、抽選申込件数の確認、催し物案内、施設案内]は、こちらから確認することが できます。

. → 14.空き状況の確認 、15.抽選申込件数の確認、12.施設案内 、13.催し物案内】へ

## 3.利用者 TOP ページ

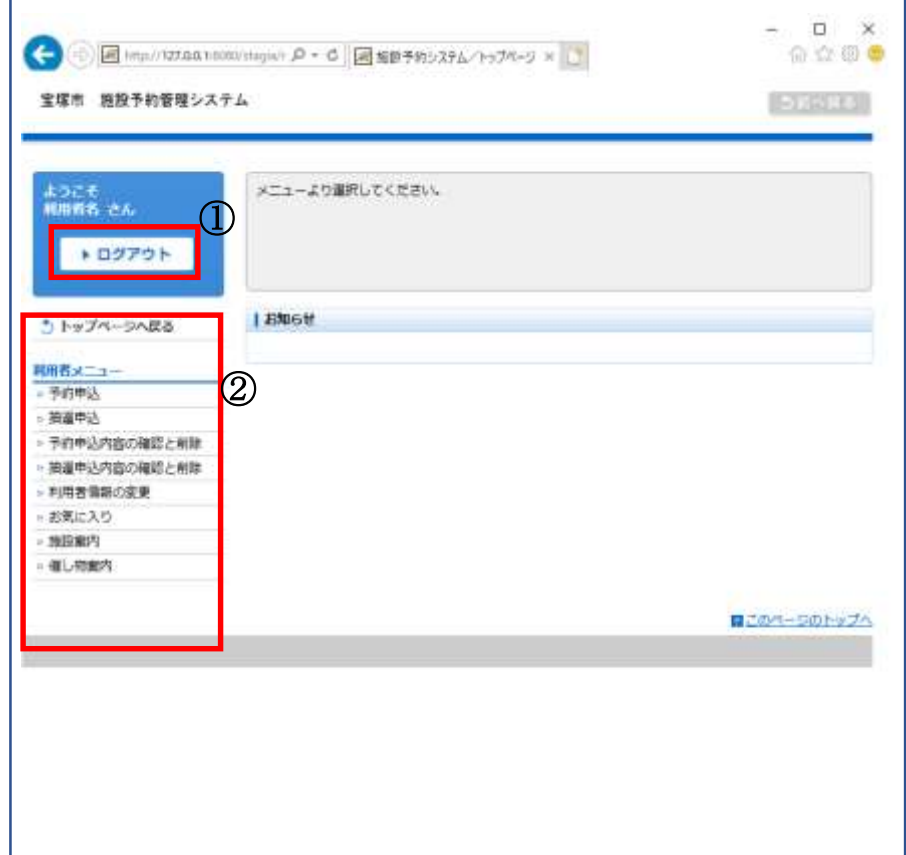

①ログアウトされる方は[ログアウト]を選択します。

② [予約申込]・・・予約申込をされる方はこちらを選択します。→ [4.予約申込] へ

[抽選申込]・・・抽選申込をされる方はこちらを選択します。→【6.抽選申込】へ

[予約内容の確認と削除]・・・予約申込内容の確認、変更、取消をされる方はこちらを選択します。 → 【5.予約申込内容の確認と削除】 へ

[抽選申込内容の確認と削除]・・・抽選申込内容の確認、変更、取消をされる方はこちらを選択しま す。→【7.抽選申込内容の確認と削除】へ 【8.当選確認】へ [利用者情報の変更]・・・利用者情報を変更される方はこちらを選択します。 →【9.利用者情報の変更】へ

[お気に入り]・・・お気に入りの確認と削除をされる方はこちらを選択します。 →【10.お気に入り】へ

[施設案内]・・・施設を確認される方はこちらを選択します。→【12.施設案内 】へ

[催し物案内]・・・催し物を確認される方はこちらを選択します。→【13.催し物案内】へ

4-1. 検索条件設定

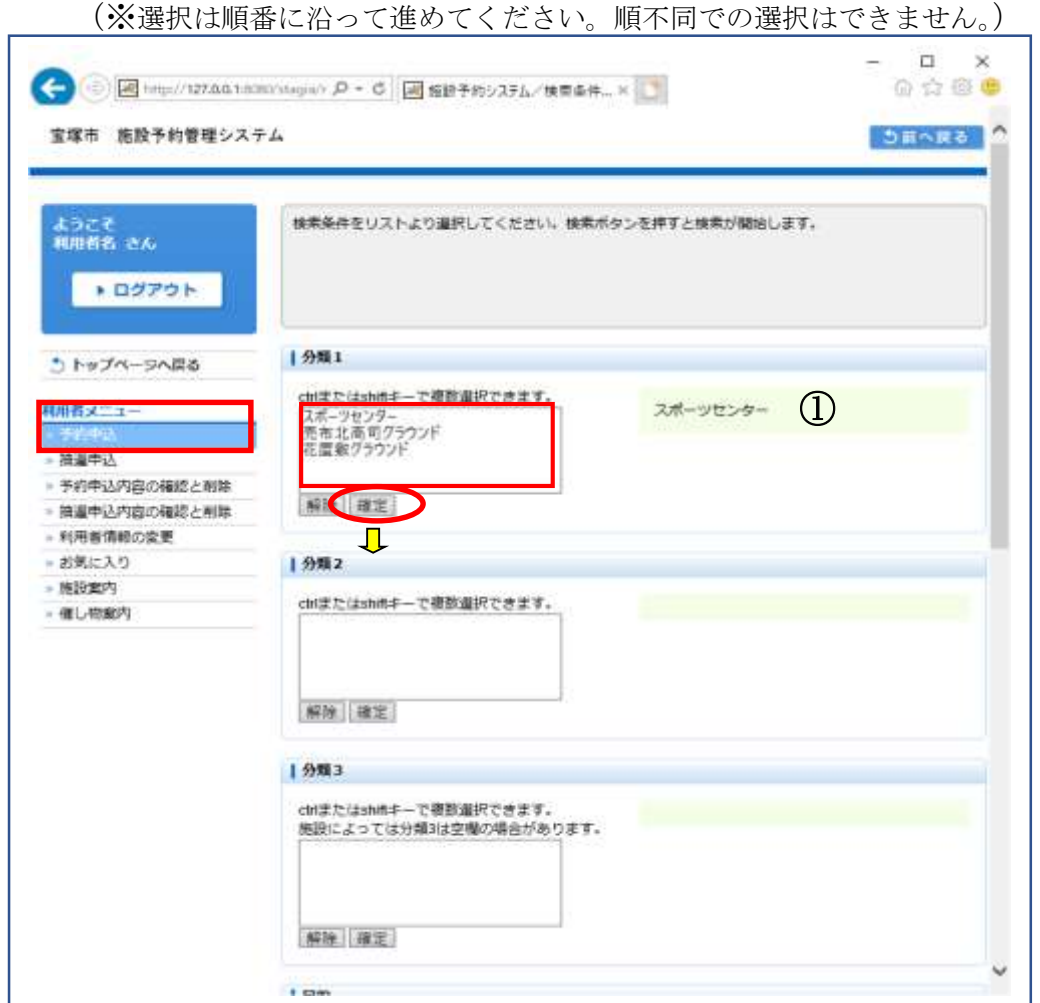

①分類 1(施設グループ)を選択後、[確定]を選択します。 (※複数選択可能。複数選択に関しては補足をご確認ください。)

## 4-1. 検索条件設定

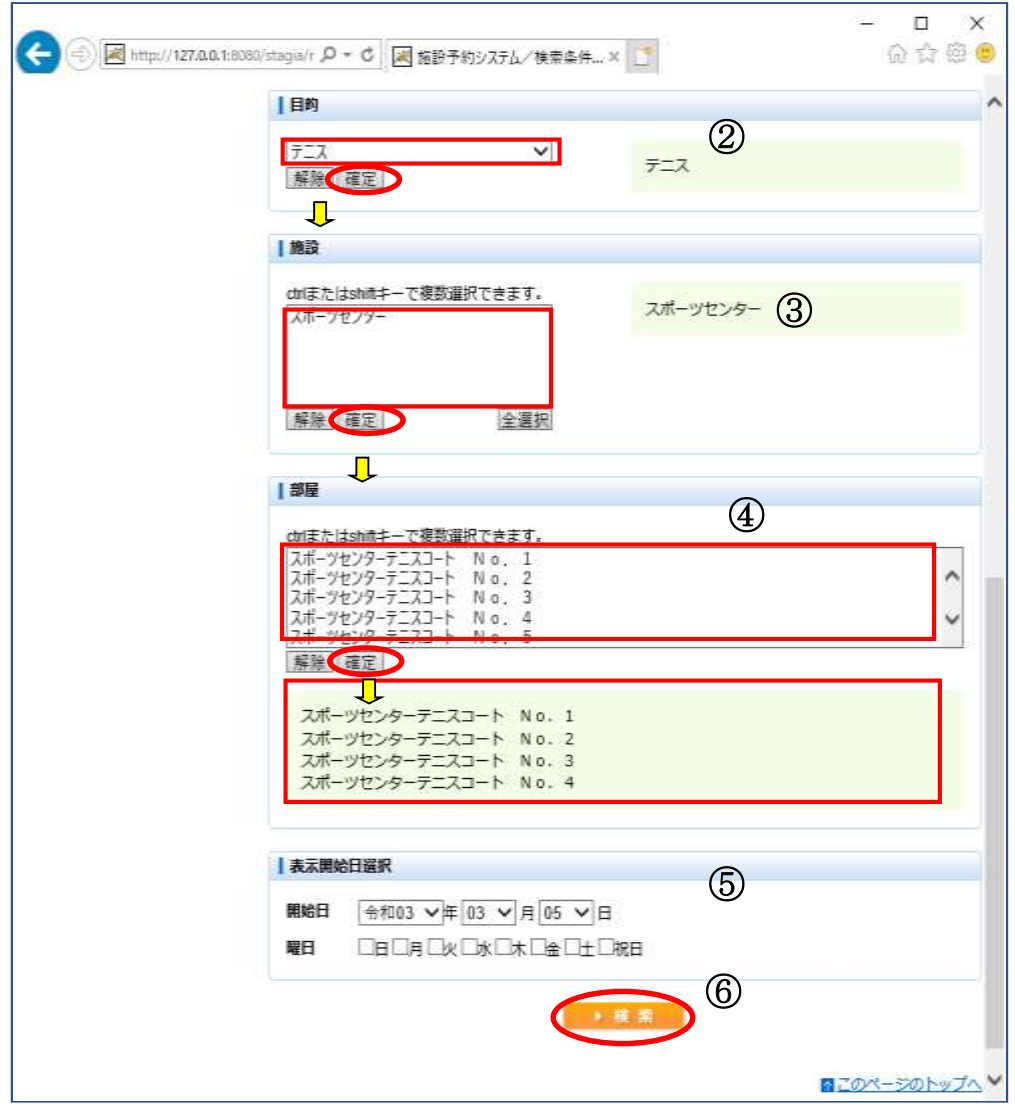

②目的を選択後、[確定]を選択します。 (※複数選択不可能) ③施設を選択後、[確定] を選択します。 ④部屋を選択後、[確定] を選択します。 ⑤表示開始日を選択後、[確定] を選択します。 (曜日を指定する場合はチェックを入れます。) ⑥設定が終了したら[検索]を選択します。

4-1. 検索条件設定

―補足―

複数選択可能な項目は以下のような選択方法があります。

(1)キーボードの[Shift キー]を使った操作方法

操作方法:

- 1. マウスで任意の項目を選択する(始点)。
- 2. [Shift キー]を押しながら、マウスで他の項目を選択する(終点)。

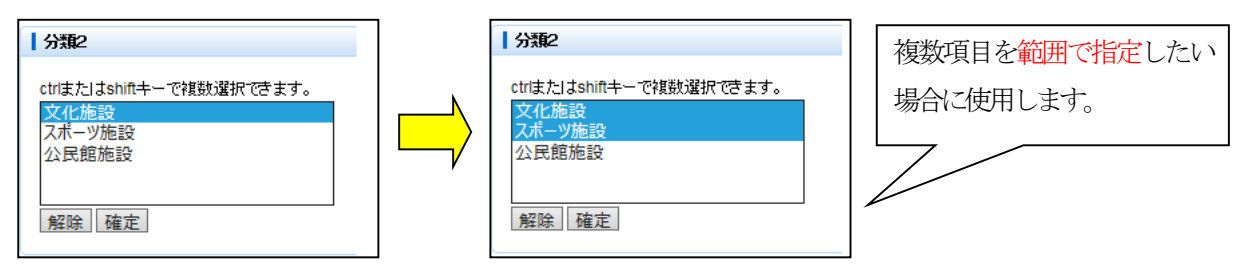

(2)キーボードの[Ctrl キー]を使った操作方法

操作方法:

- 1. マウスで任意の項目を選択する(始点)。
- 2. [Ctrl キー]を押しながら、マウスで選びたい項目を選択する(終点)。

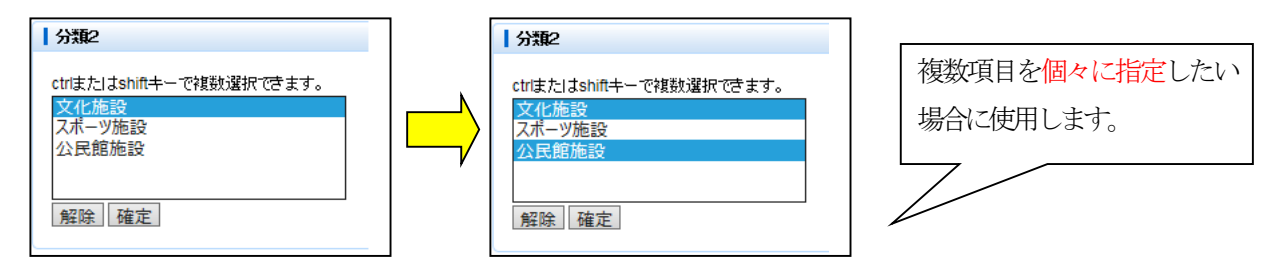

4-2. 予約リスト作成

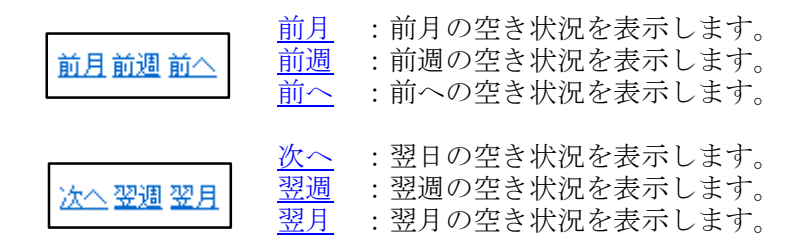

 ※上記リンクは、予約可能な期間が 存在する場合のみ表示されます。

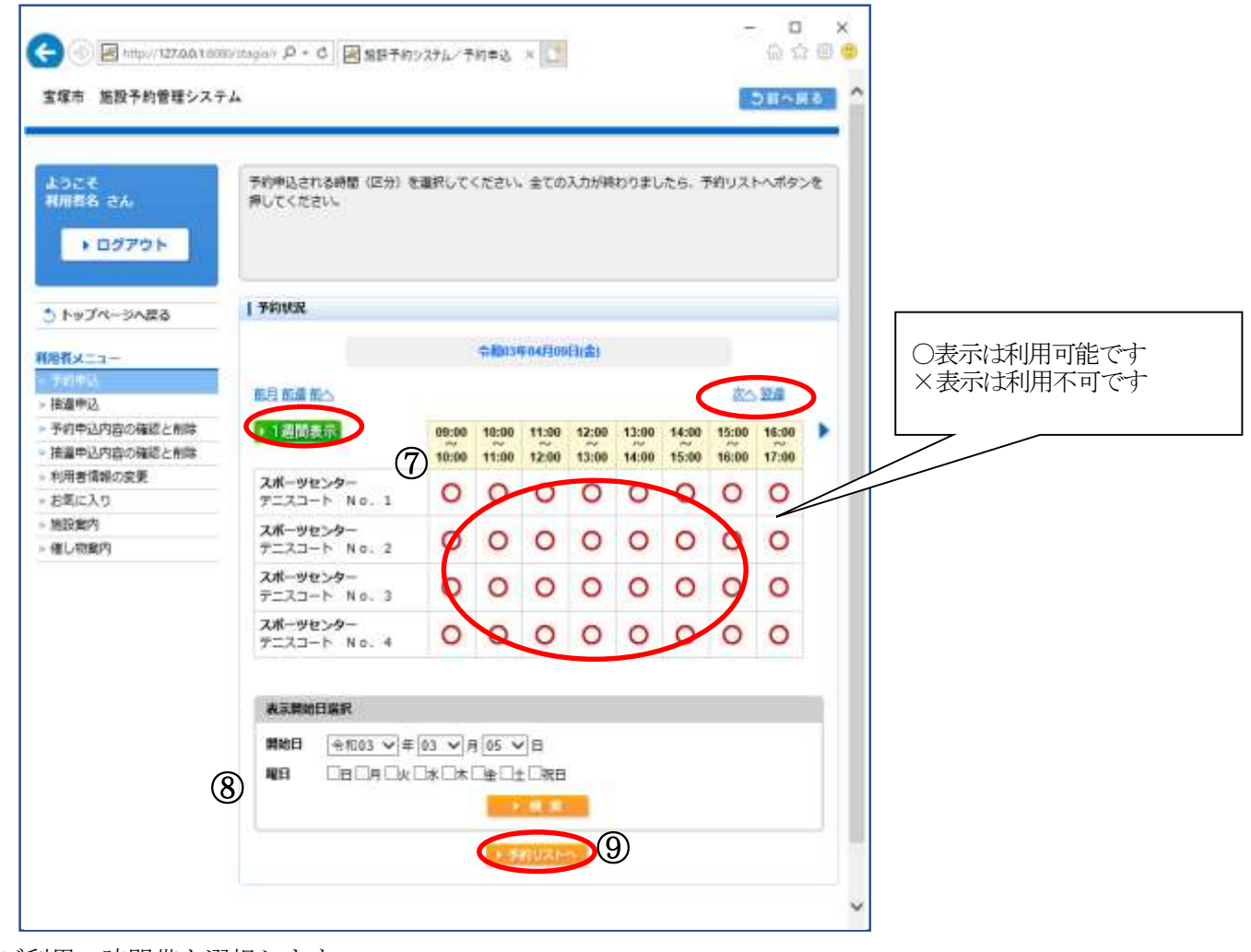

⑦ご利用の時間帯を選択します。

(※複数選択可能)

⑧表示日付を変更したい場合には開始日と、必要ならば曜日を選択します。 (※必須ではありません)

⑨選択した時間帯を確認し、[予約リストへ]を選択します。

4-2. 予約リスト作成

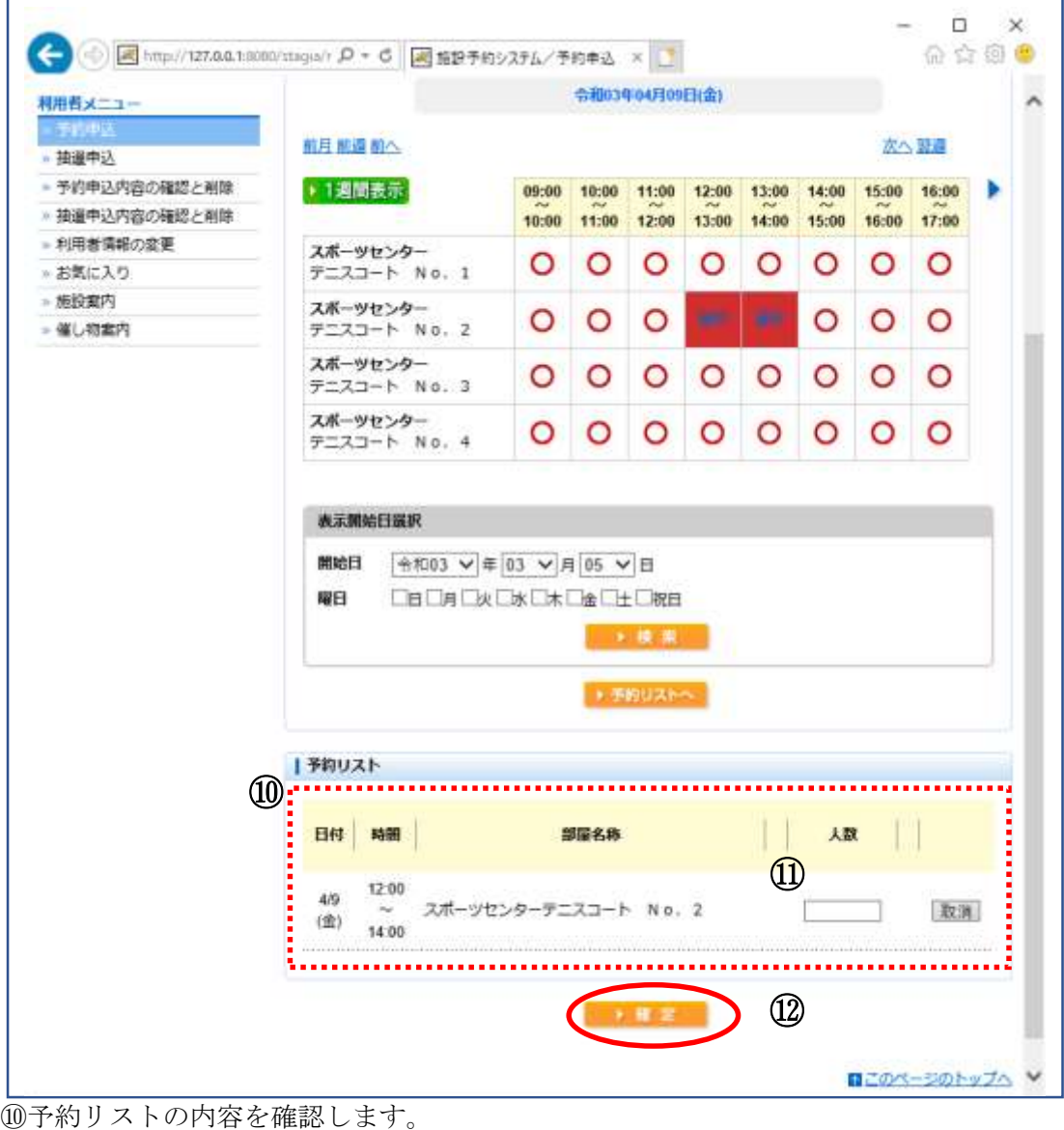

⑪内容を確認したら、人数を入力します。 ⑫[確定]を選択します。

## 4.予約申込 4-3. 予約料金画面

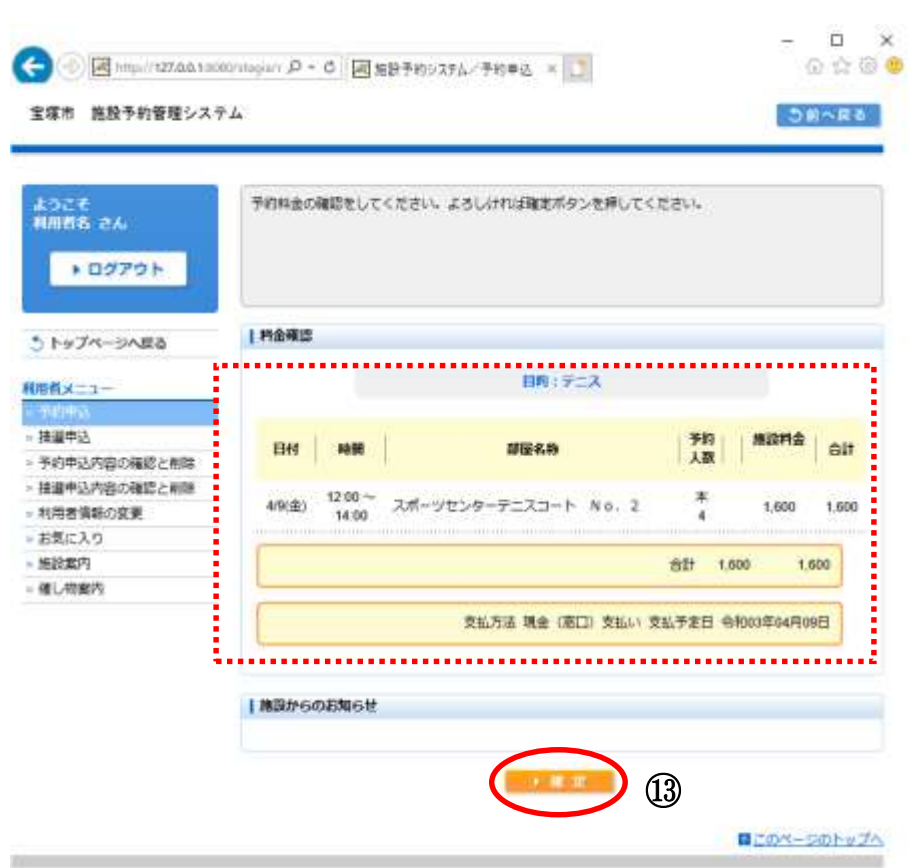

⑬予約料金を確認し、よろしければ[確定]を選択します。

4-4. 予約結果画面

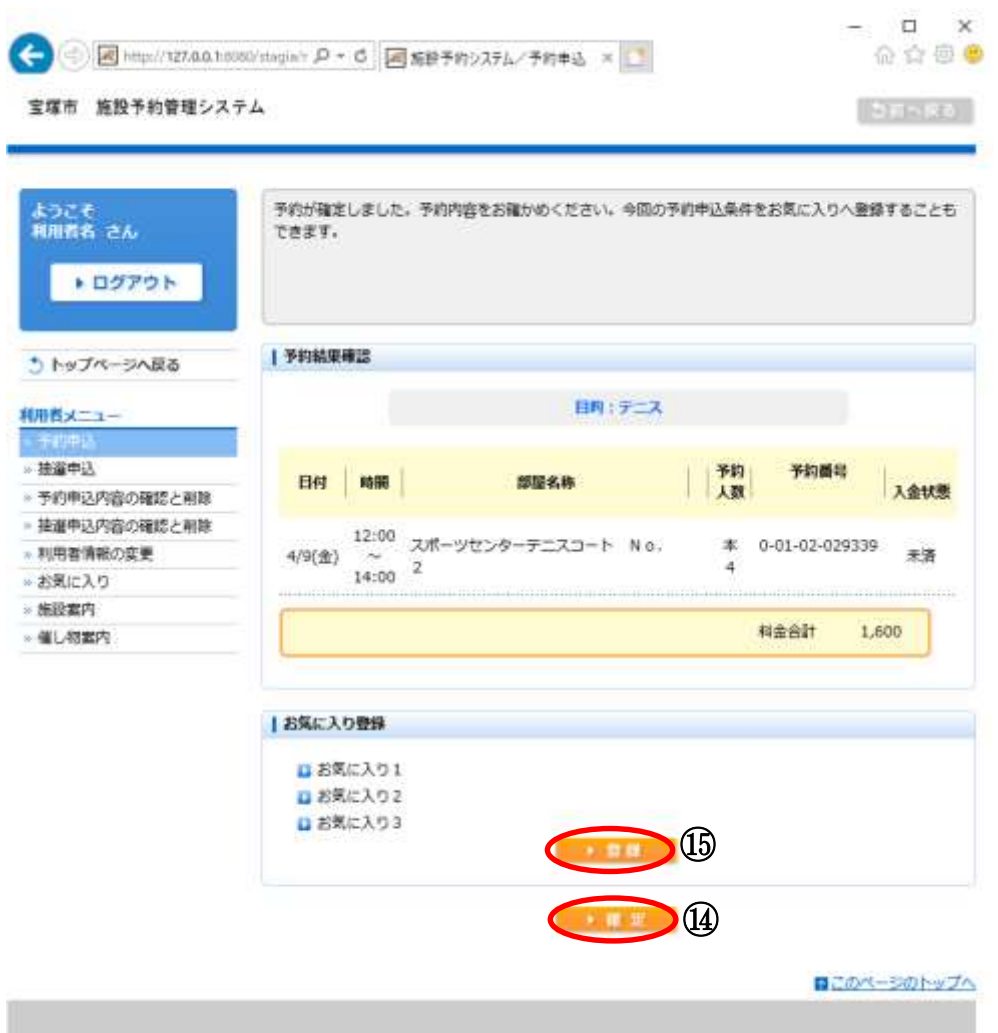

⑭予約が確定しました。 トップページに戻るには[確定]を選択します。 ⑮お気に入り登録する場合は、[登録]を選択します。

## 5.予約内容の確認と削除

5-1. 予約内容の確認

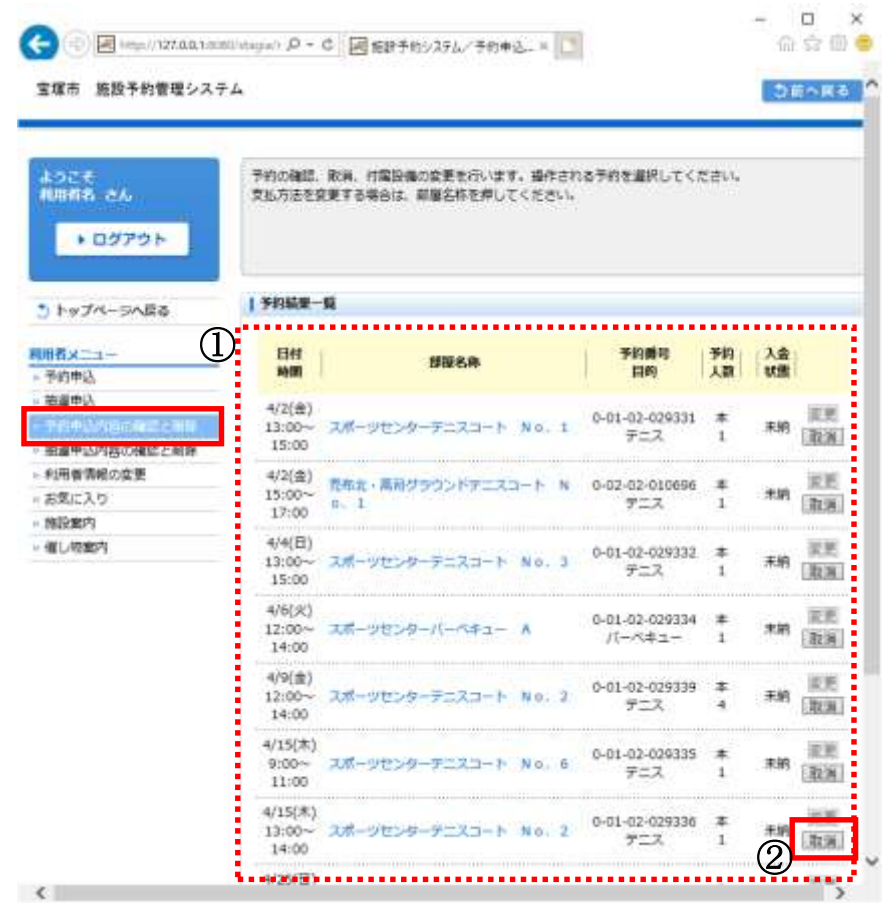

①予約結果一覧から申込内容を確認します。 ②申込を取消する場合は[取消]を選択します。

→[5-2 予約の取消]へ

## 5.予約内容の確認と削除

5-2. 予約内容の取消

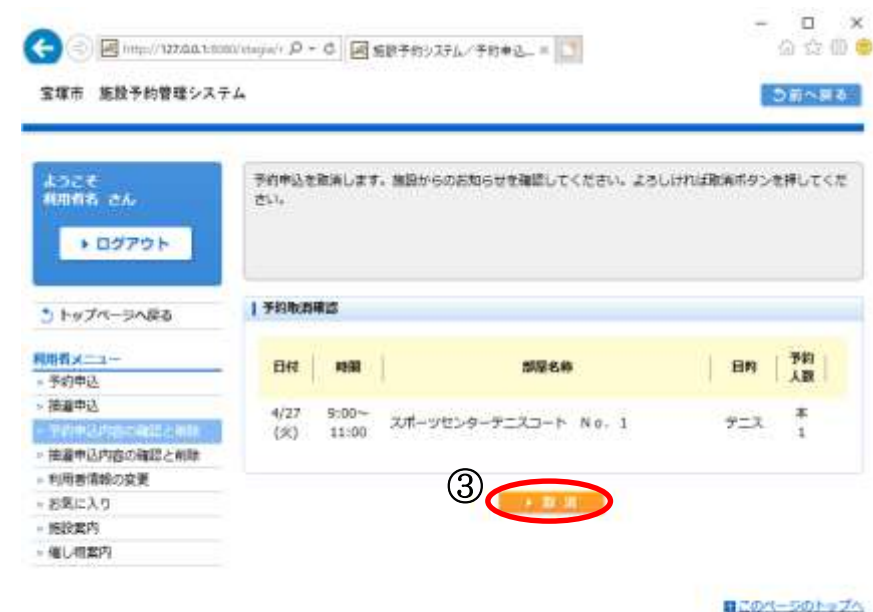

③取消内容を確認し、よろしければ[取消]を選択します。 (※付属設備がある場合、付属設備も同時に取消されます。)

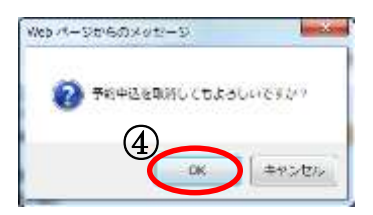

④メッセージが表示されますので、[OK]を選択します。 ※最終確認ですのでお間違えのないようご注意ください。

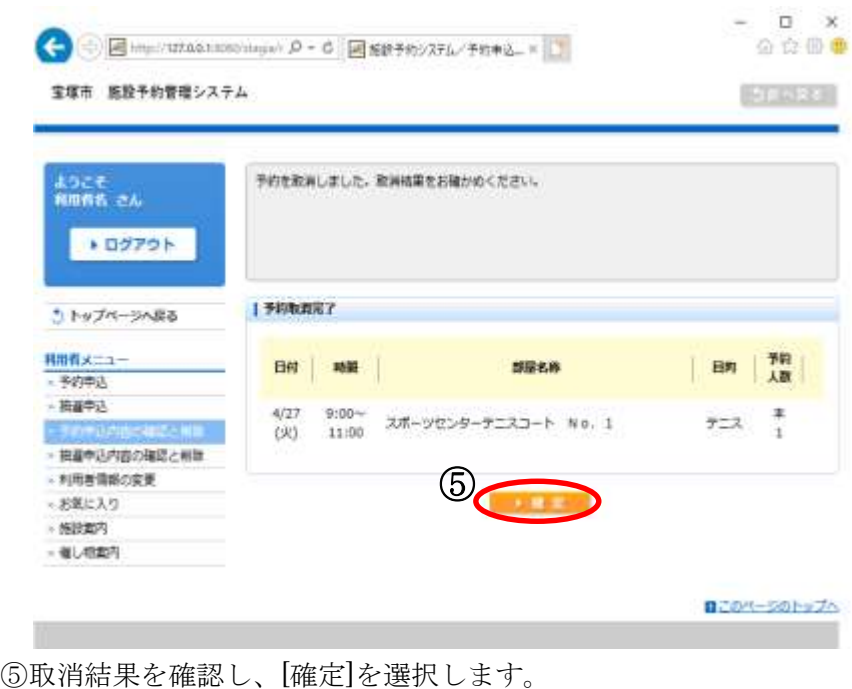

以上で予約申込の取消は終了です。

6-1. 検索条件設定

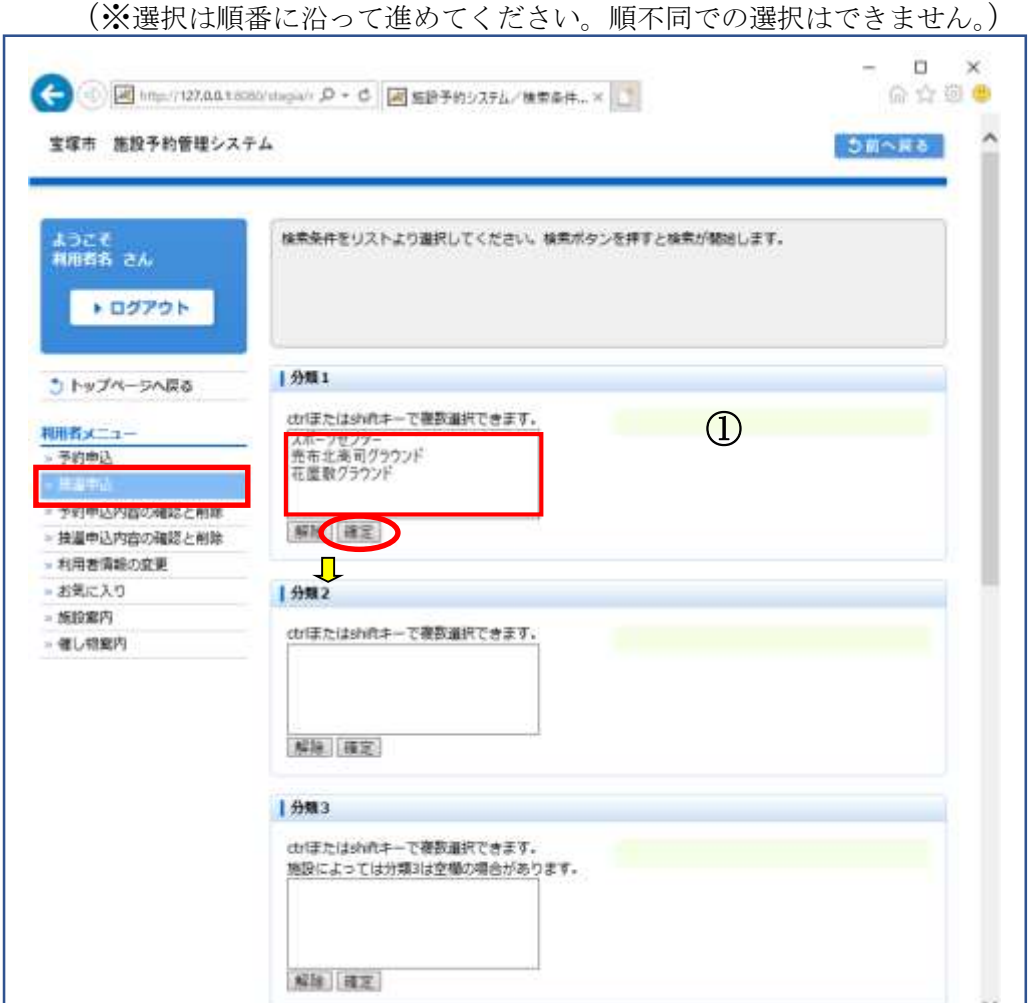

①分類 1(施設グループ)を選択後、[確定]を選択します。 (※複数選択可能。複数選択に関しては補足をご確認ください。)

6-1. 検索条件設定

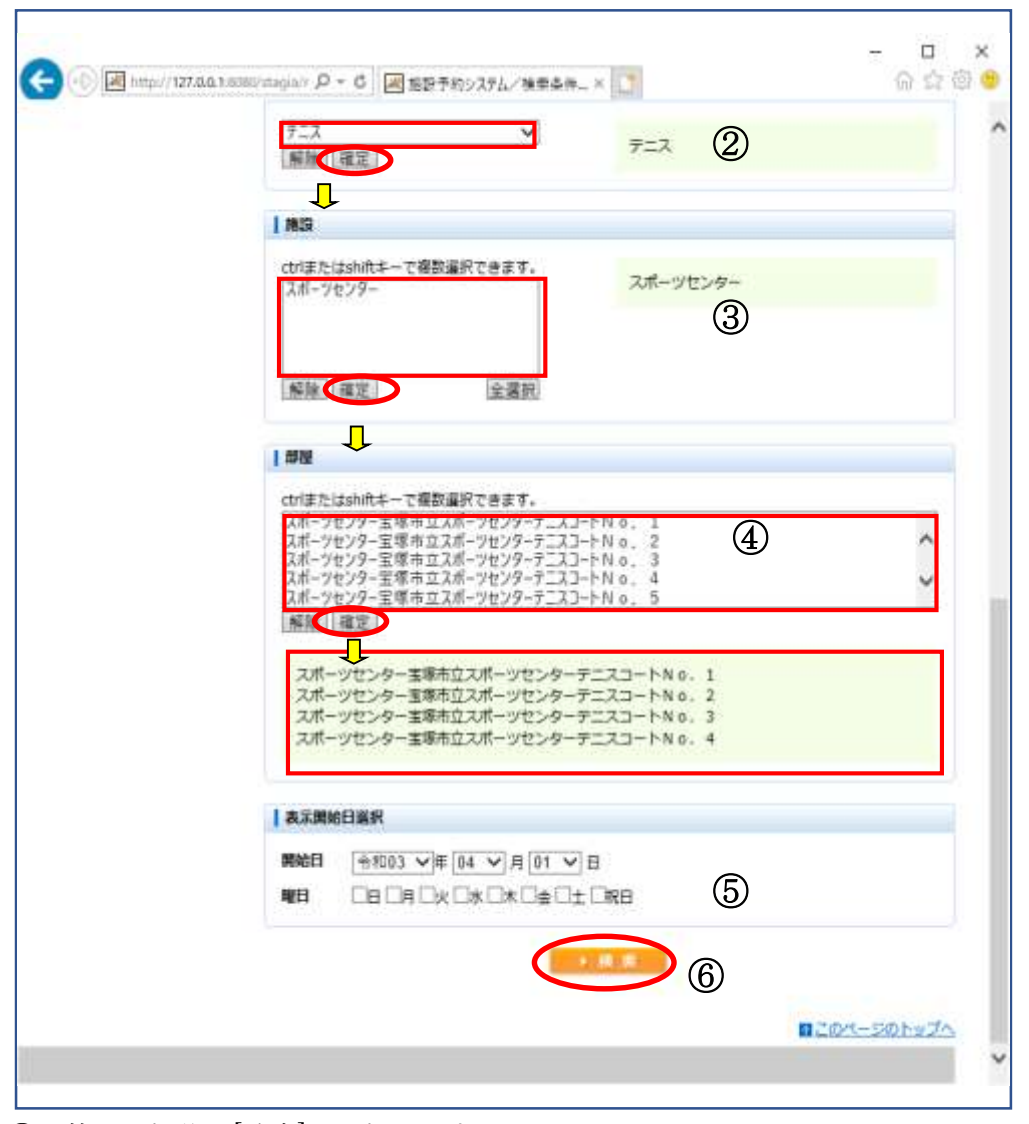

②目的を選択後、[確定]を選択します。 (※複数選択不可能) ③施設を選択後、[確定] を選択します。 ④部屋を選択後、[確定] を選択します。 ⑤表示開始日を選択後、[確定] を選択します。 (曜日を指定する場合はチェックを入れます。) ⑥設定が終了したら[検索]を選択します。

6-1. 検索条件設定

―補足―

複数選択可能な項目は以下のような選択方法があります。

(1)キーボードの[Shift キー]を使った操作方法

操作方法:

- 1. マウスで任意の項目を選択する(始点)。
- 2. [Shift キー]を押しながら、マウスで他の項目を選択する(終点)。

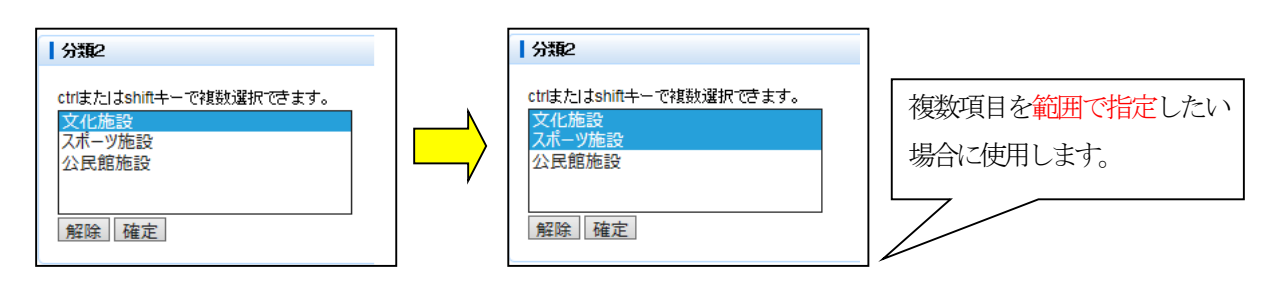

(2)キーボードの[Ctrl キー]を使った操作方法

操作方法:

- 1. マウスで任意の項目を選択する(始点)。
- 2. [Ctrl キー]を押しながら、マウスで選びたい項目を選択する(終点)。

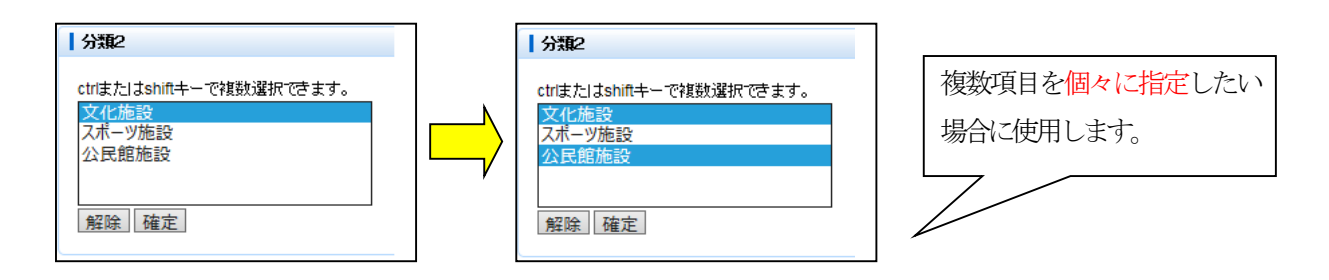

6-2. 抽選申込リスト作成

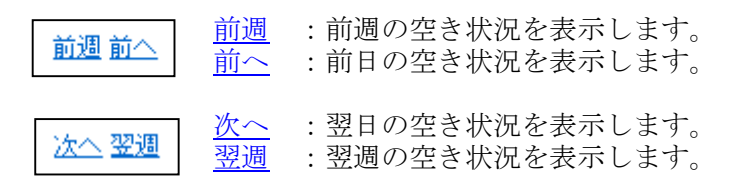

#### ※上記リンクは、抽選申込可能な期間が 存在する場合のみ表示されます。

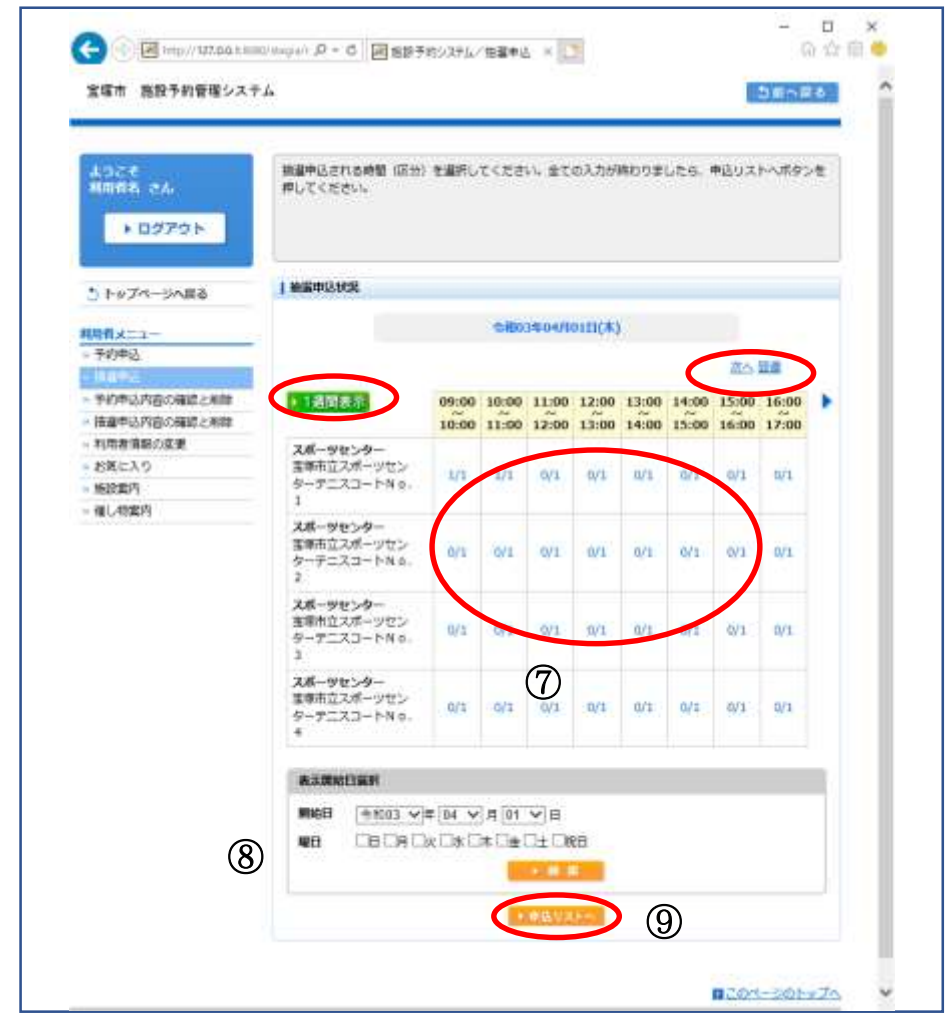

⑦ご利用の時間帯を選択します。

(※複数選択可能)

⑧表示日付を変更したい場合には開始日と、必要ならば曜日を選択します。 (※必須ではありません)

⑨選択した時間帯を確認し、[申込リストへ]を選択します。 選択後、抽選申込リストが表示されます。

6-2. 抽選申込リスト作成

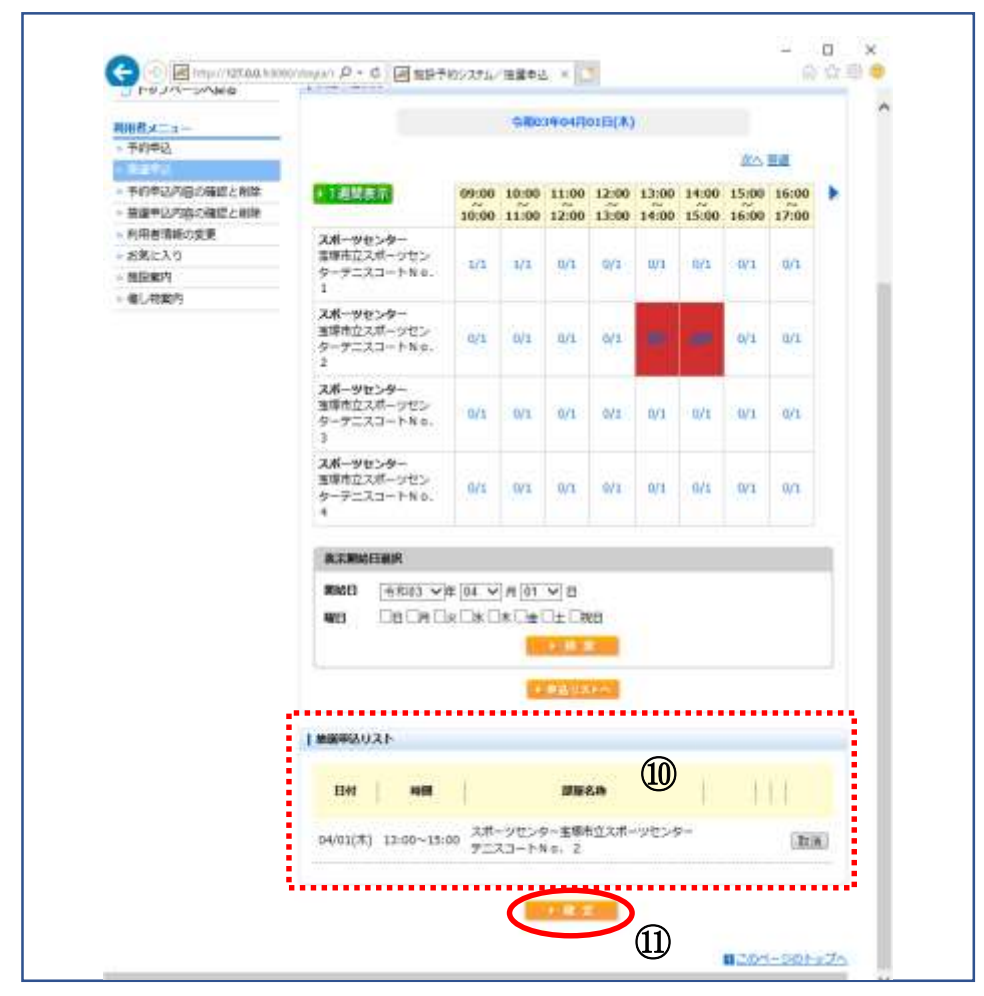

⑩抽選申込リストの内容を確認します。 ⑪抽選申込リストを確認し、よろしければ[確定]を選択します。

6-3. 申込内容確認画面

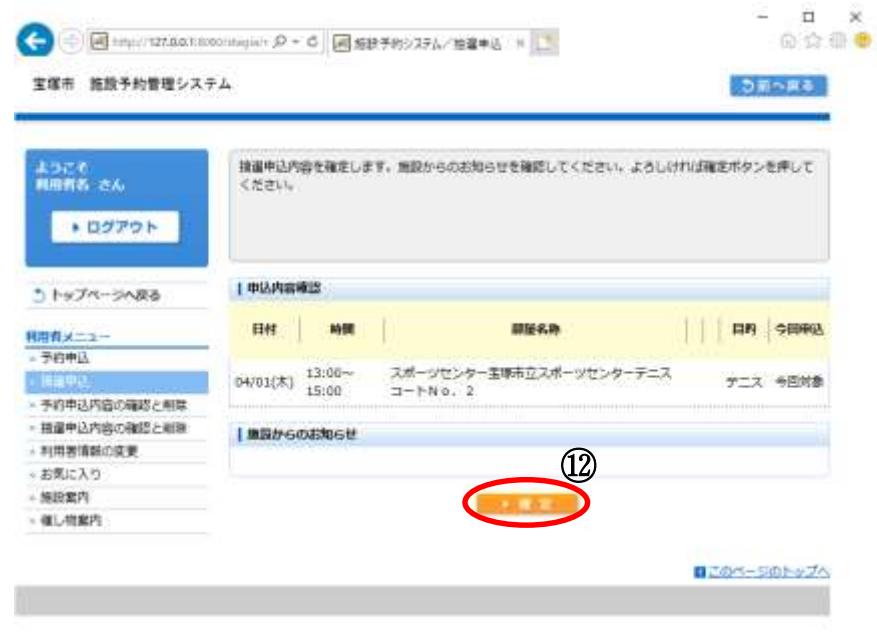

⑫申込内容を確認し、よろしければ[確定]を選択します。

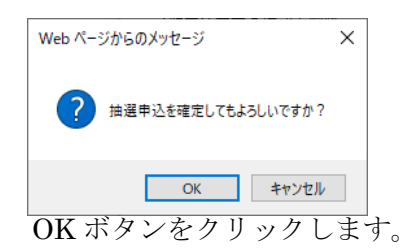

6-4. 申込内容結果確認画面、お気に入り登録

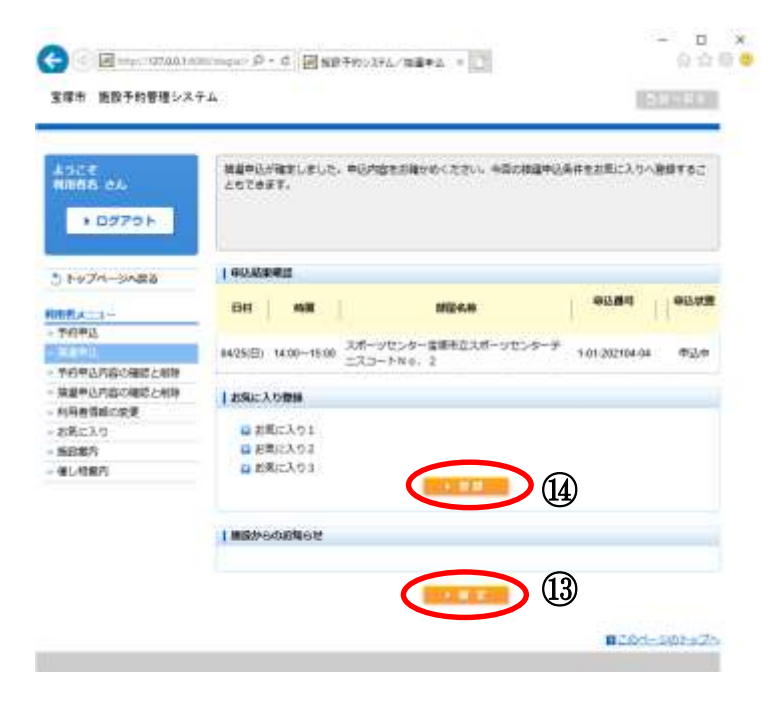

⑬抽選申込が確定しました。トップページに戻るには、[確定]を選択します。 ⑭お気に入り登録する場合は、この画面から登録します。  $\ddot{\phantom{0}}$ 

## 7.抽選申込内容の確認と削除

7-1. 抽選申込内容の確認

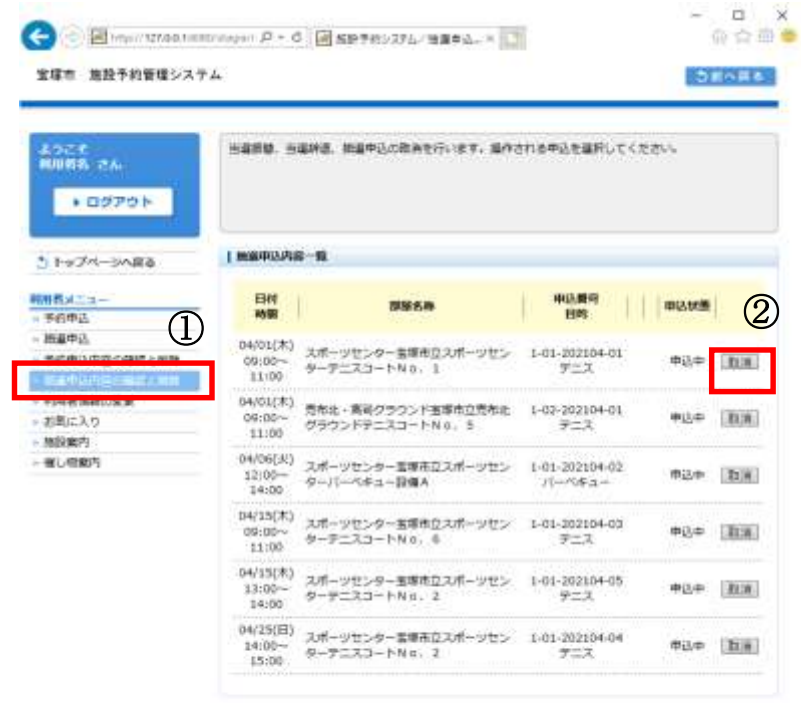

BLON-SON-ZO

- ① 抽選申込内容一覧から申込内容を確認します。
- ② 申込を取消する場合は[取消]を選択します。
	- →[7-2. 抽選申込の取消]へ

# 7.抽選申込内容の確認と削除

7-2. 抽選申込の取消

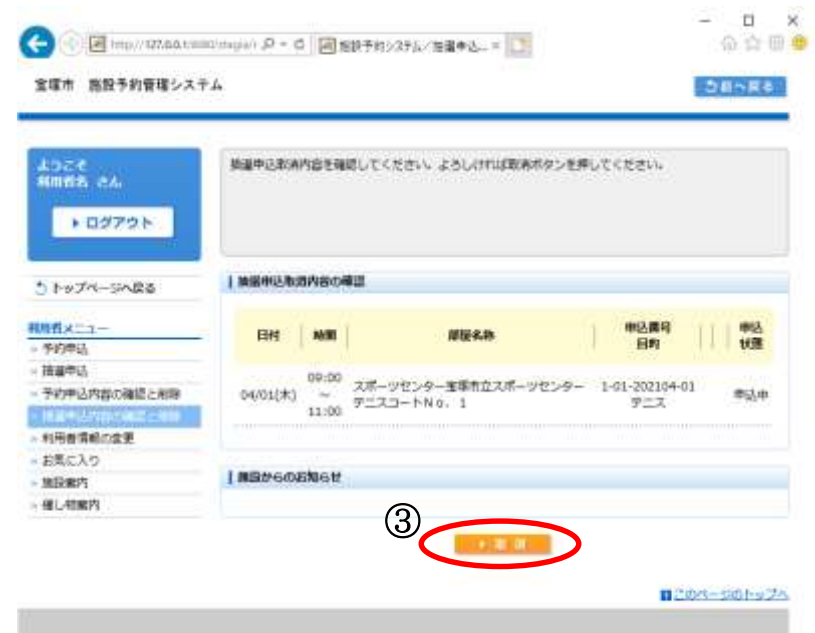

③取消内容を確認し、よろしければ[取消]を選択します。

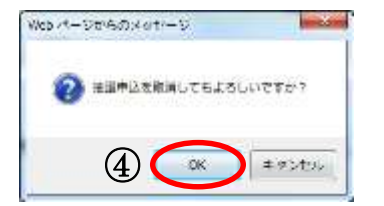

④メッセージが表示されますので、[OK]を選択します。 ※最終確認ですのでお間違えのないようご注意ください。

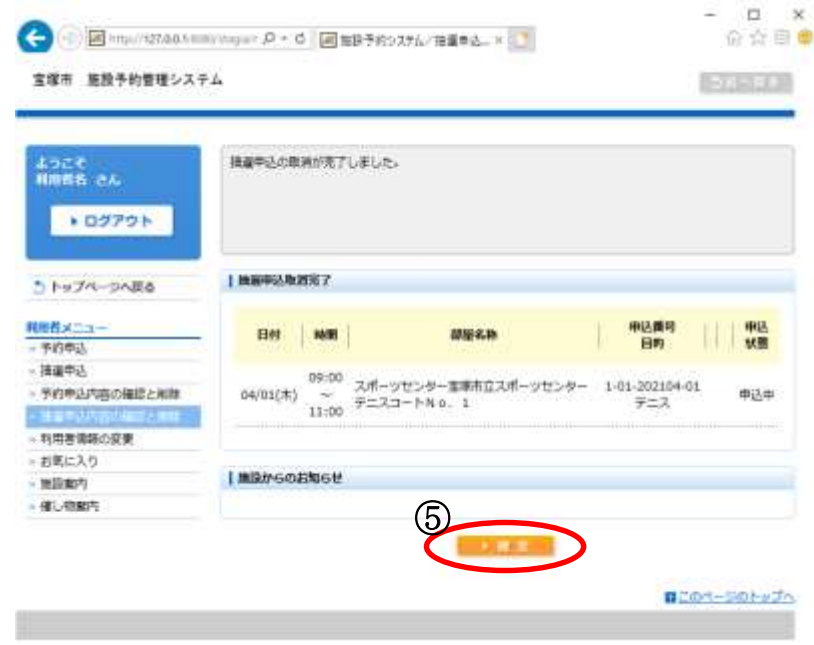

⑤取消結果を確認し、[確定]を選択します。 以上で抽選申込の取消は終了です。

#### 8.当選確認

8-1. 抽選結果確認

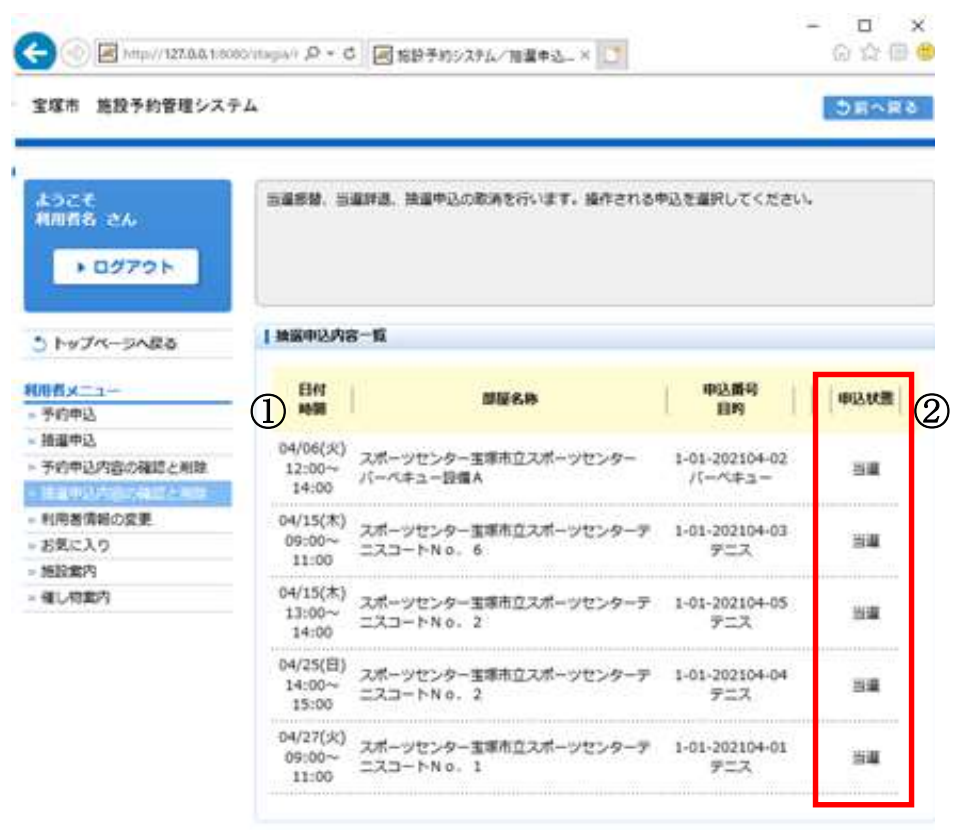

■このページのトップへ

①抽選結果を確認します。

②[申込状態]の欄に抽選の結果が表示されています。

申込状態の解説<br>・当選<br>・落選

- ・当選 ・・・ 抽選の結果、当選した申込です。
- ・落選 ・・・ 抽選の結果、落選した申込です。

# 9.利用者情報の変更

9-1. 利用者情報の変更

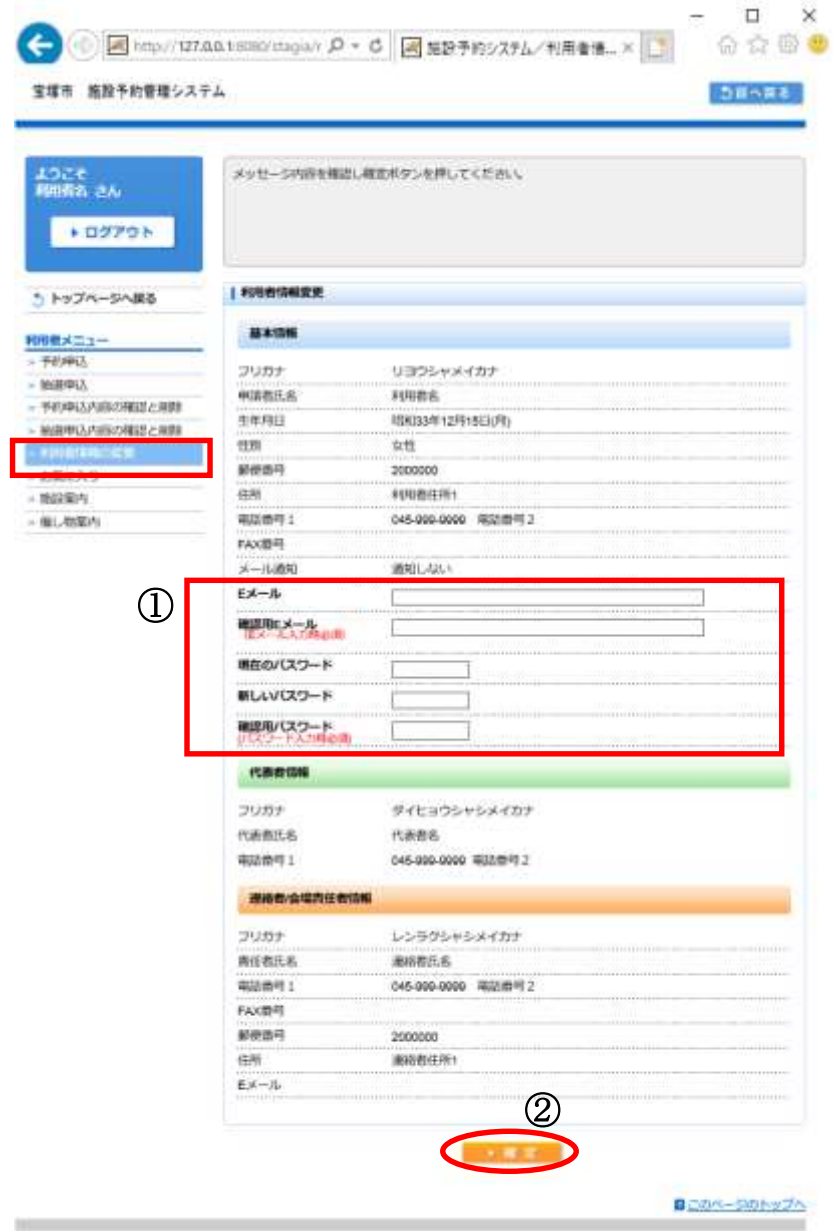

- ①変更できるのは E メールアドレスとパスワードです。 その他の項目を変更したい場合は、利用施設へお問い合わせください。
	- E メールアドレスのみを変更したい場合は [E メール][確認用 E メール]に新しい E メールアドレスを入力します。
	- パスワードのみ変更したい場合は [現在のパスワード]に現在のパスワードを、 [新しいパスワード][確認用パスワード]に新しいパスワードを入力します。

両方変更する場合は 5 か所全てに入力します。

②入力が完了したら[確定]を選択します。

## 9.利用者情報の変更

9-2. 利用者情報の変更確認

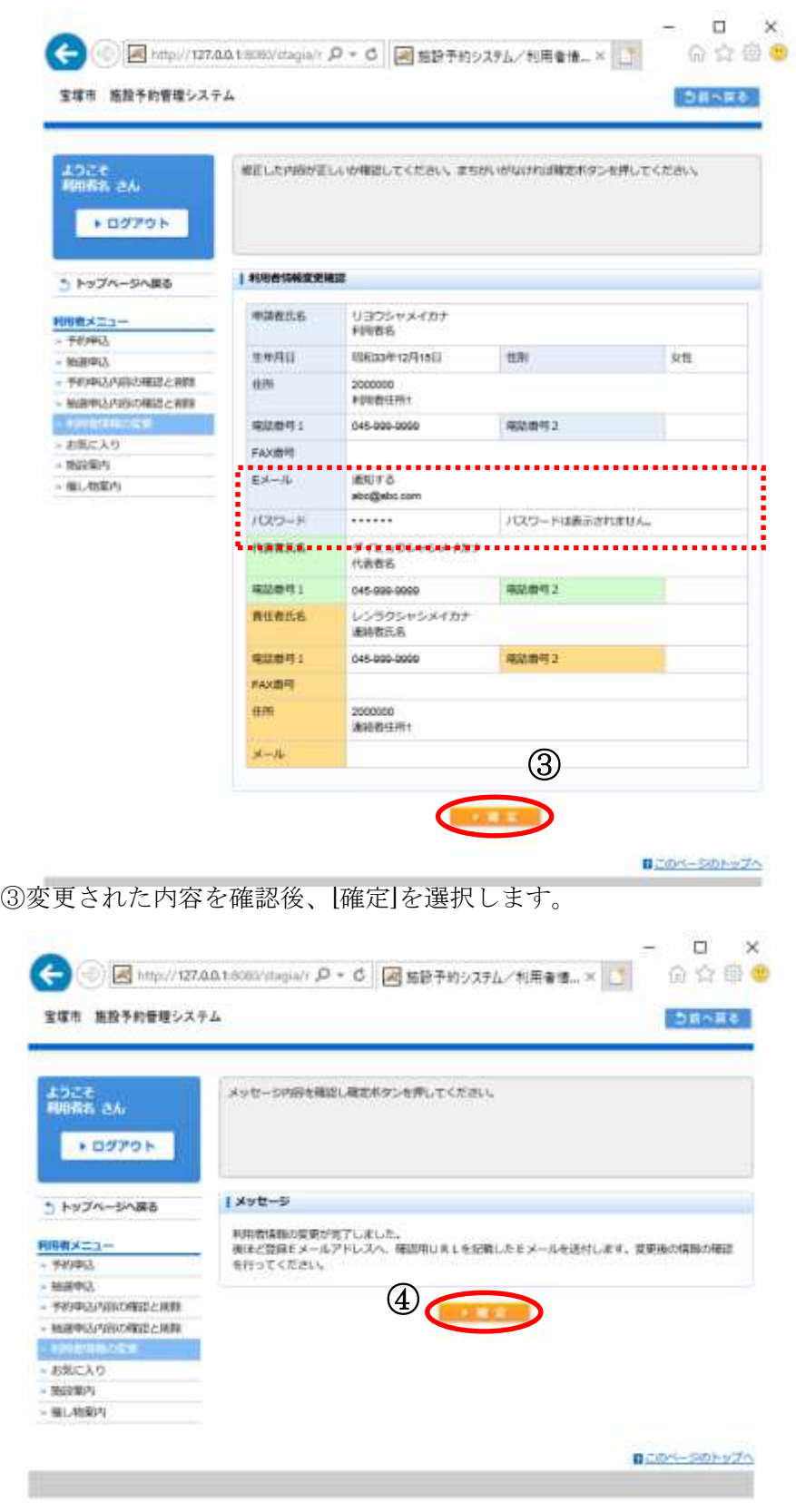

③ メッセージ確認後、[確定]を選択します。

# 10.お気に入り

10-1. お気に入りの確認と削除

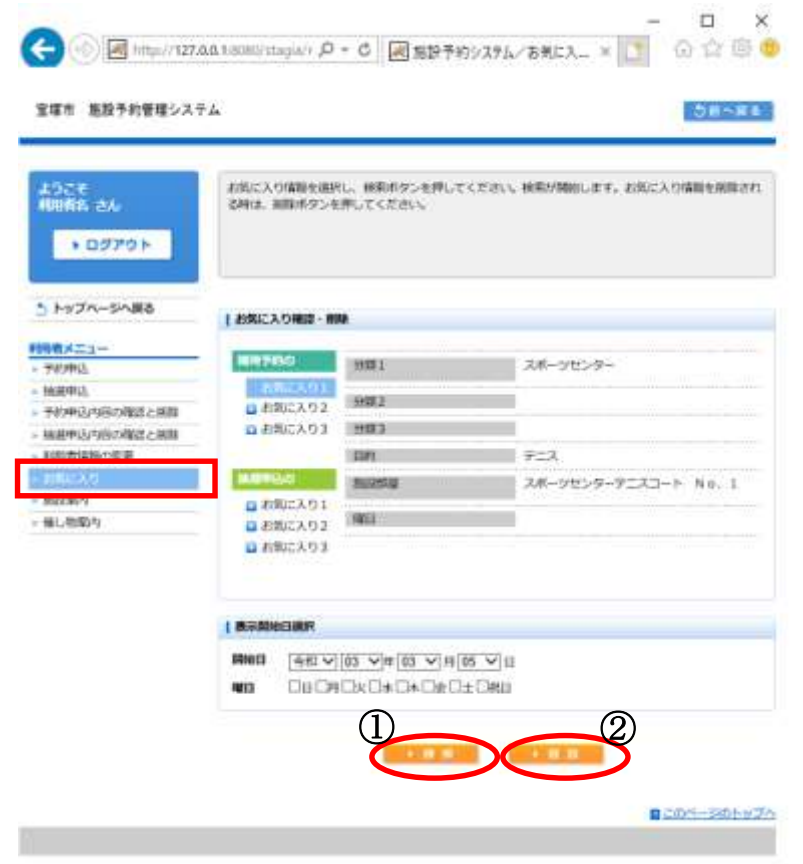

①予約したいお気に入りを選択し、表示開始日を設定して[検索]すると、 お気に入りの部屋の予約状況が表示されます。 ②お気に入りを削除したい場合は[削除]を選択します。

## 11.パスワードの変更 11-1. パスワードの変更

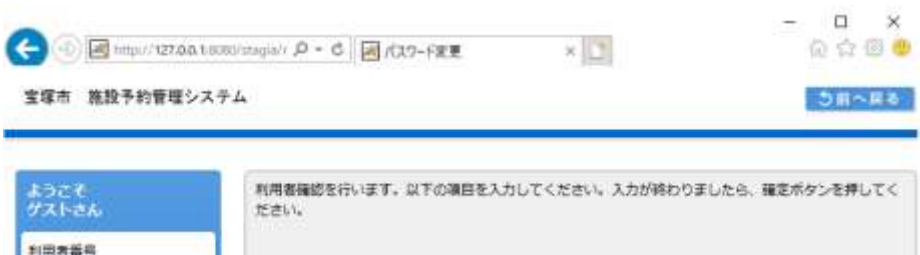

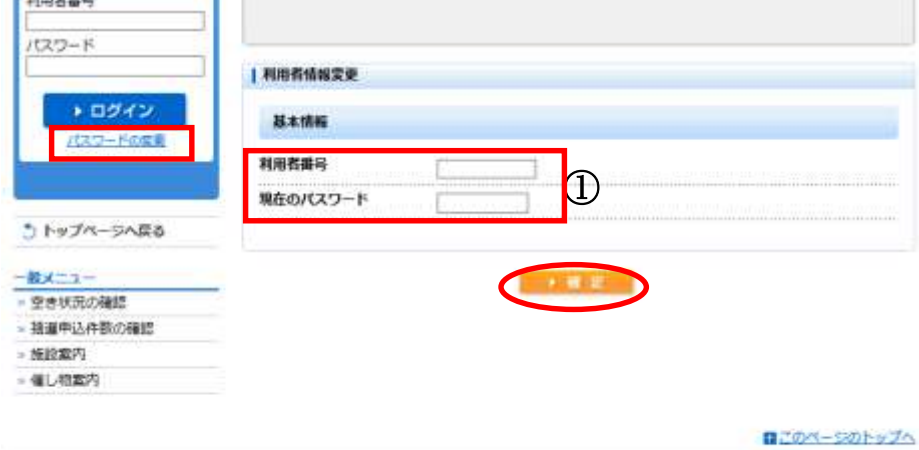

① 利用者番号と現在のパスワードを入力します 入力が完了したら[確定]を選択します。

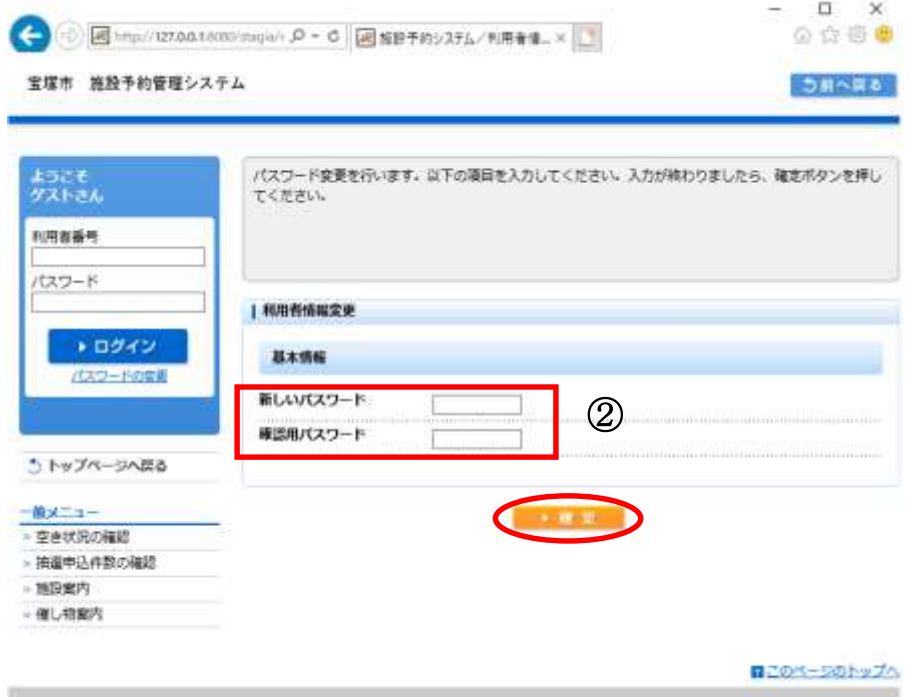

② 新しいパスワードと確認用の新しいパスワードを入力します **入力が完了したら[確定]を選択します。** 

۰

## 11.パスワードの変更 11-1. パスワードの変更

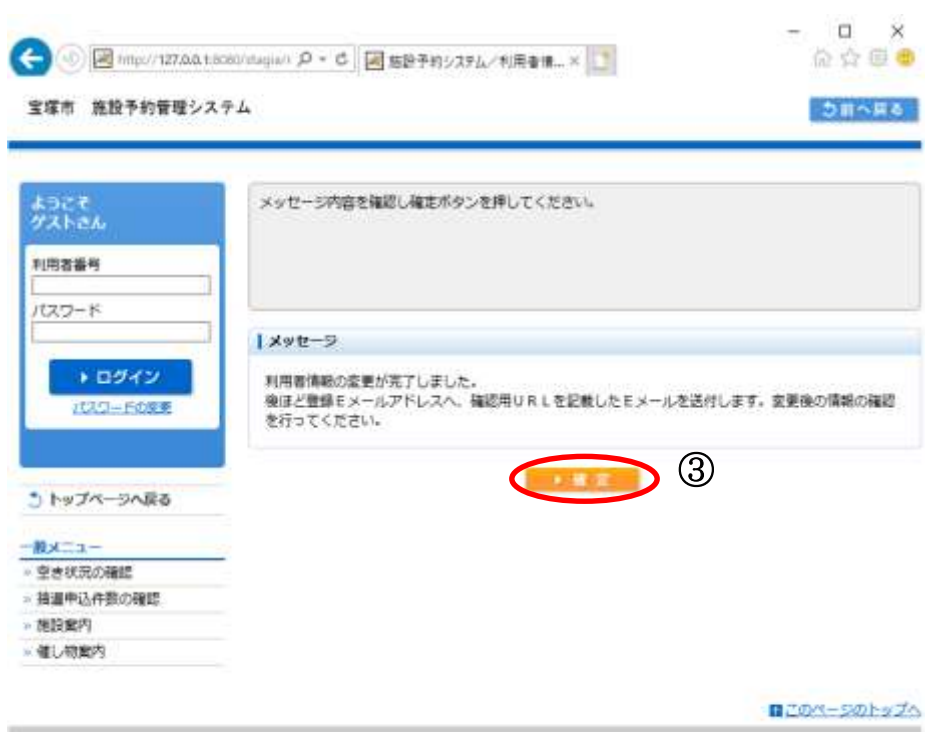

③メッセージ確認後、[確定]を選択します。

## 12.施設案内

12-1. 分類、目的の選択

(※選択は順番に沿って進めてください。順不同での選択はできません。)

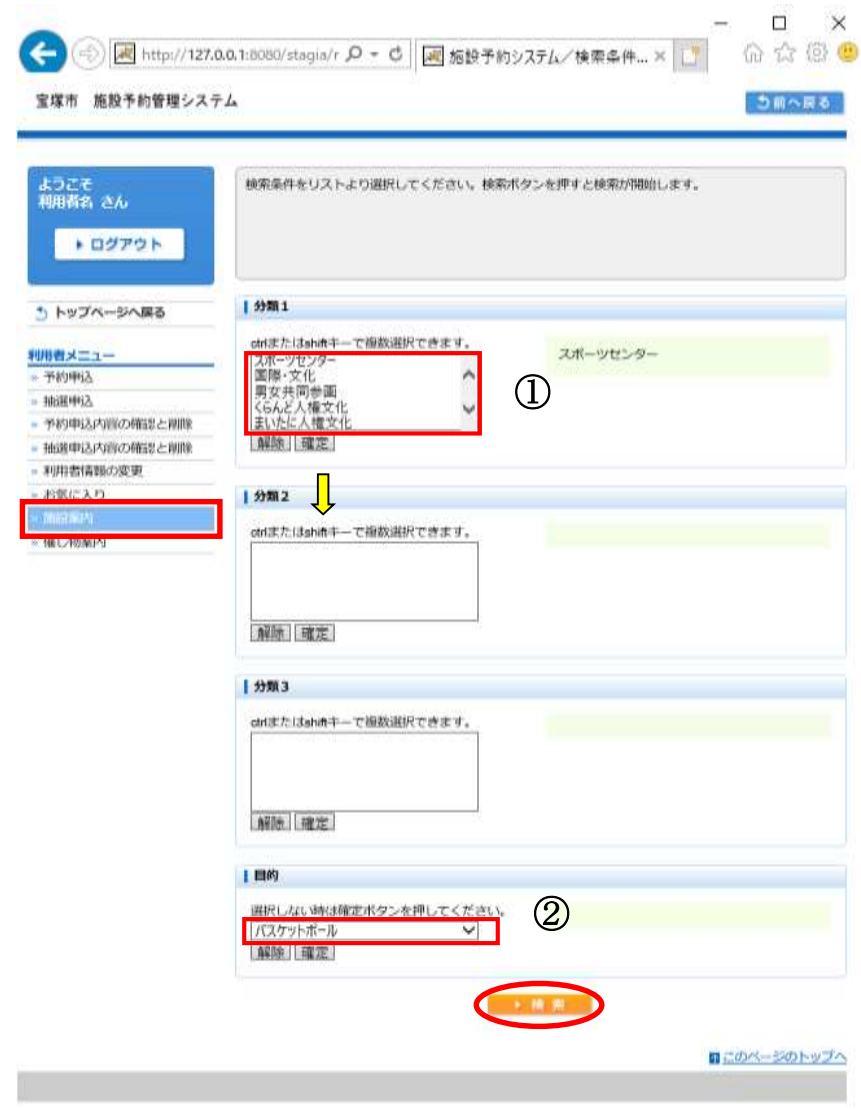

①分類 1 を選択後、[確定]を選択します。 (※複数選択可能) ②条件を確認したら[検索]を選択します。

### 12.施設案内

12-1. 分類、目的の選択

―補足―

複数選択可能な項目は以下のような選択方法があります。

(1)キーボードの[Shift キー]を使った操作方法

操作方法:

- 1. マウスで任意の項目を選択する(始点)。
- 2. [Shift キー]を押しながら、マウスで他の項目を選択する(終点)。

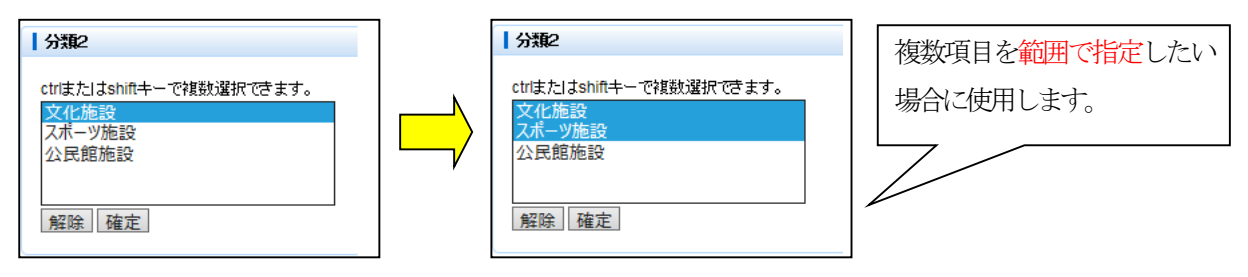

(2)キーボードの[Ctrl キー]を使った操作方法

操作方法:

- 1. マウスで任意の項目を選択する(始点)。
- 2. [Ctrl キー]を押しながら、マウスで選びたい項目を選択する(終点)。

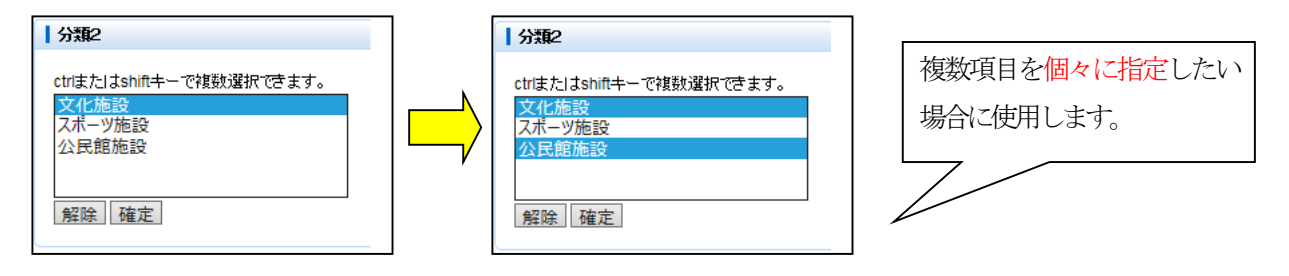

# 12.施設案内

12. 2012年

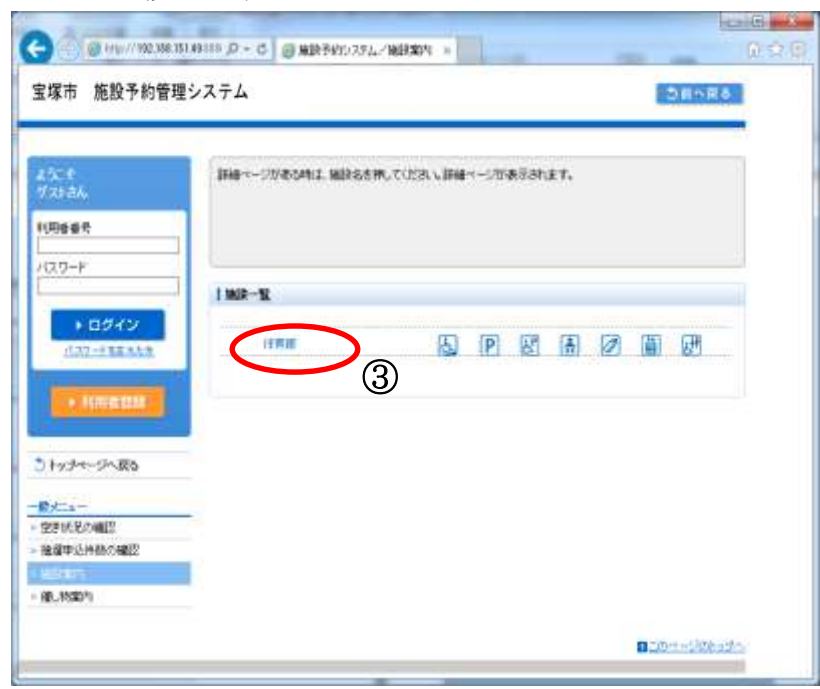

③ 一覧から施設を選択すると、施設の情報が表示されます。

## 13.催し物案内

13-1. 分類、目的の選択

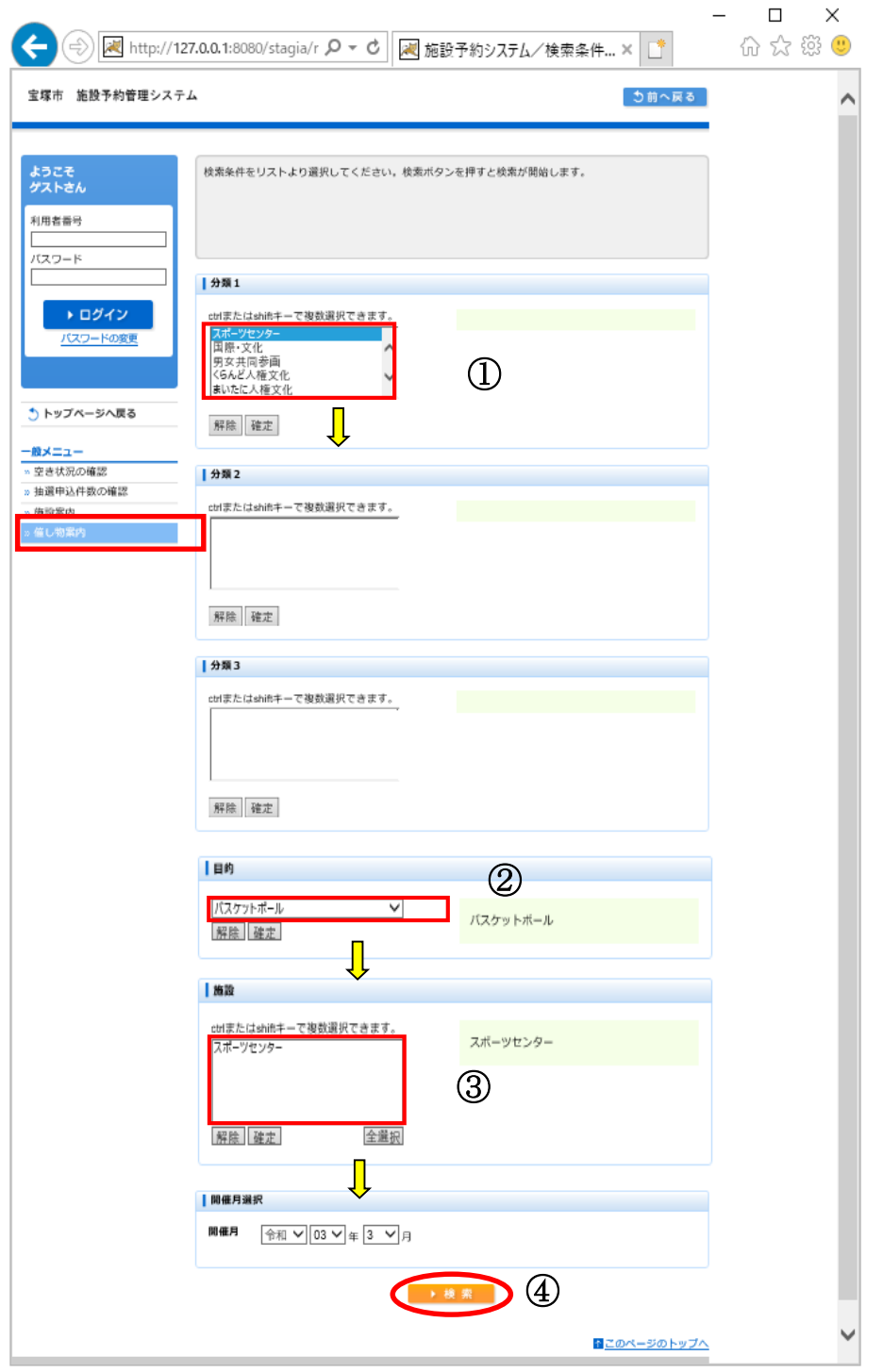

①分類 1 を選択後、[確定]を選択します。 (※複数選択可能) ②使用目的を選択後、[確定]を選択します。 (※複数選択不可能) ③施設を選択後、[確定]を選択します。 (※複数選択可能) ④開催月を選択後、条件を確認したら[検索]を選択します。

## 13.催し物案内

13-1. 分類、目的の選択

―補足―

複数選択可能な項目は以下のような選択方法があります。

(1)キーボードの[Shift キー]を使った操作方法

操作方法:

- 1. マウスで任意の項目を選択する(始点)。
- 2. [Shift キー]を押しながら、マウスで他の項目を選択する(終点)。

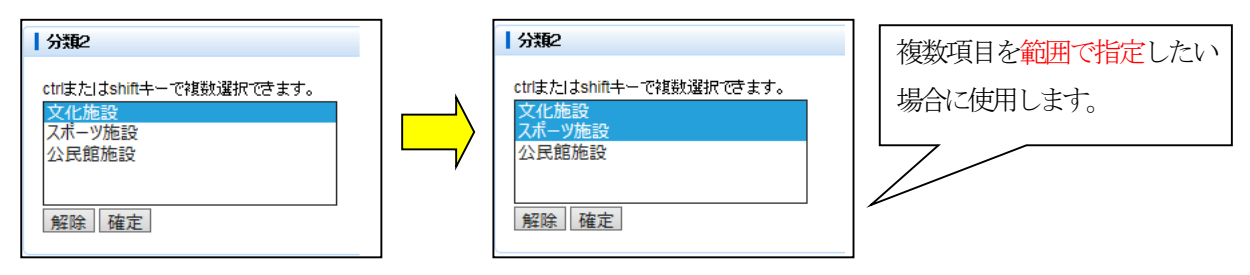

(2)キーボードの[Ctrl キー]を使った操作方法

操作方法:

- 1. マウスで任意の項目を選択する(始点)。
- 2. [Ctrl キー]を押しながら、マウスで選びたい項目を選択する(終点)。

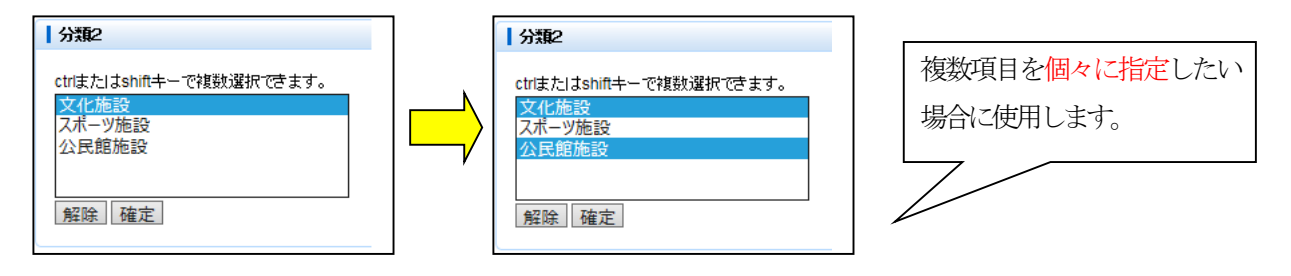

## 13.催し物案内

13-2. 催し物の選択

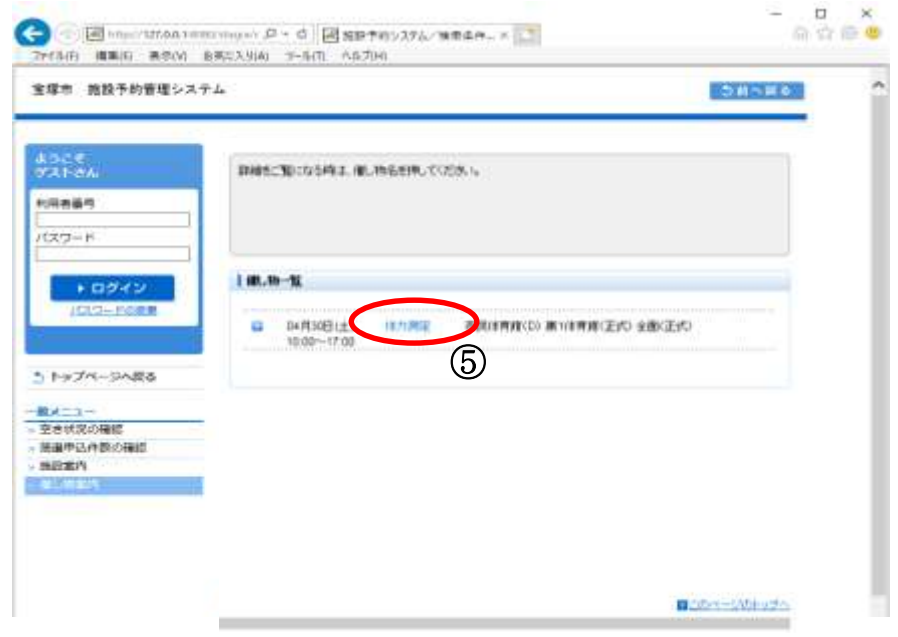

⑤一覧から催し物を選択します。

13-3. 催し物の案内ページ

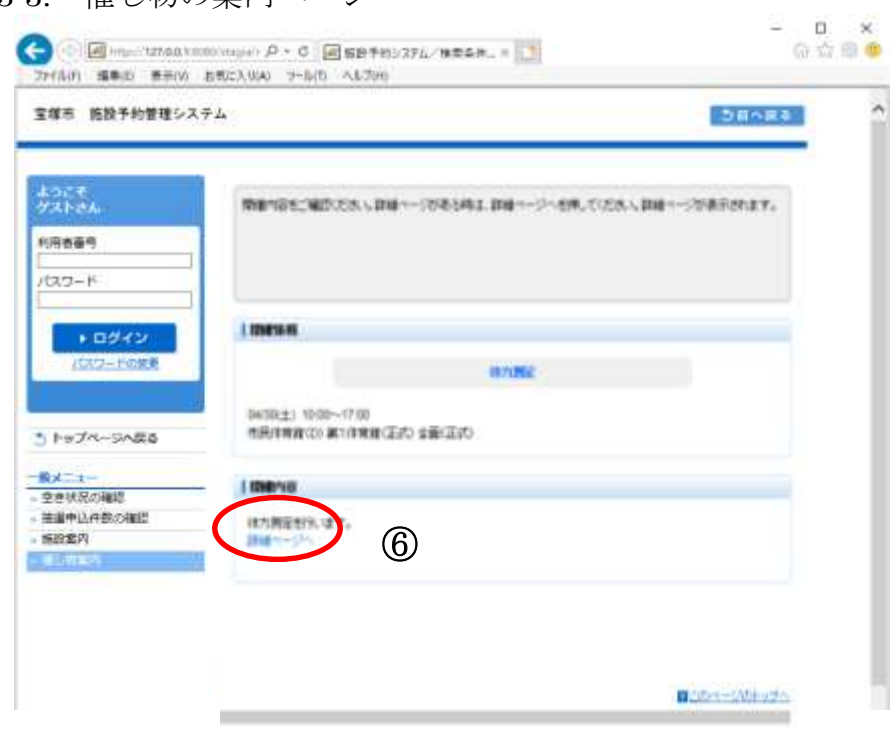

⑥催し物の案内画面に遷移します。

14-1. 検索条件の設定

(※選択は順番に沿って進めてください。順不同での選択はできません。)

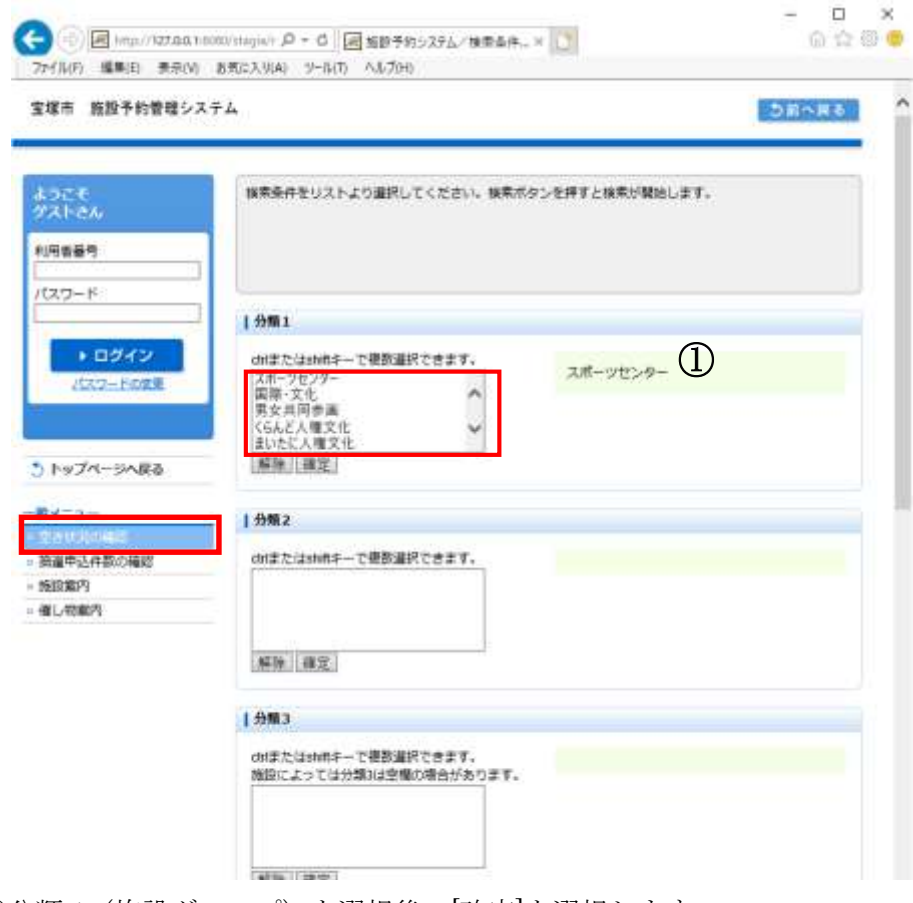

①分類 1(施設グループ)を選択後、[確定]を選択します。 (※複数選択可能。複数選択に関しては補足をご確認ください。)

14-1. 検索条件の設定

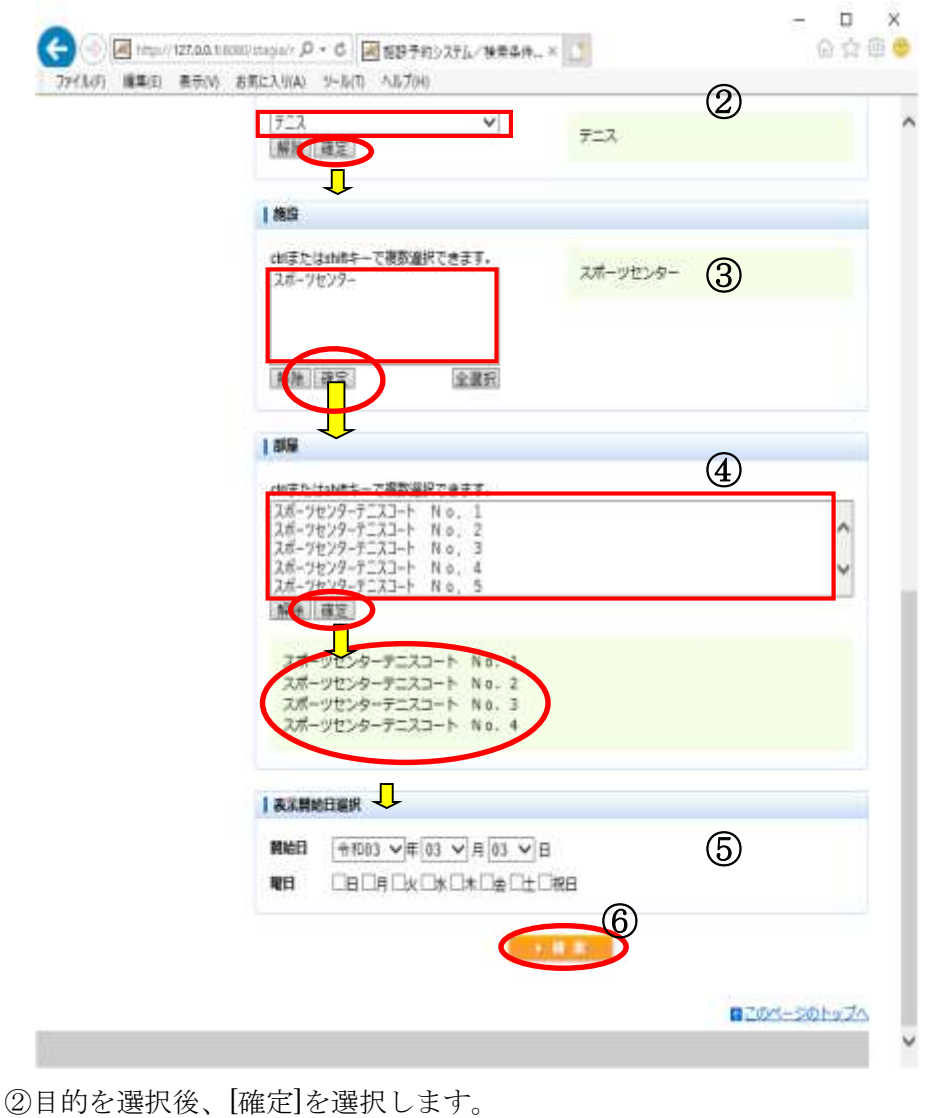

(※複数選択不可能) ③施設を選択後、[確定]を選択します。 ④部屋を選択後、[確定]を選択します。 ⑤表示開始日を選択後、[確定]を選択します。 (曜日を指定する場合は、チェックを入れます。) ⑥設定が終了したら[検索]を選択します。 →[14-2. 空き状況の表示]へ

14-1. 検索条件の設定

―補足―

複数選択可能な項目は以下のような選択方法があります。

(1)キーボードの[Shift キー]を使った操作方法

操作方法:

- 1. マウスで任意の項目を選択する(始点)。
- 2. [Shift キー]を押しながら、マウスで他の項目を選択する(終点)。

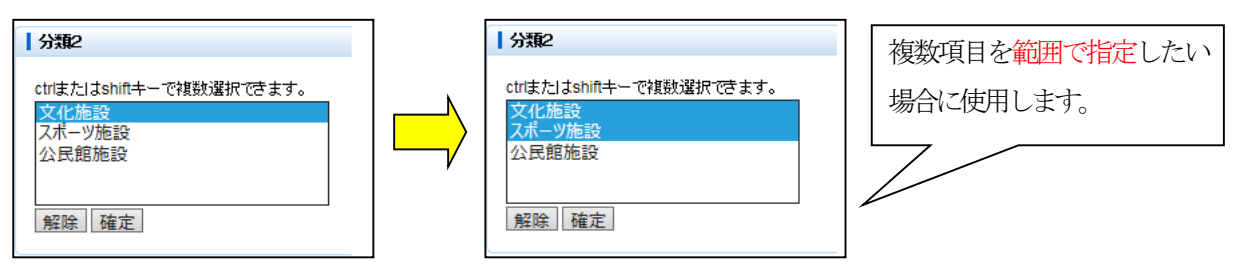

(2)キーボードの[Ctrl キー]を使った操作方法

操作方法:

- 1. マウスで任意の項目を選択する(始点)。
- 2. [Ctrl キー]を押しながら、マウスで選びたい項目を選択する(終点)。

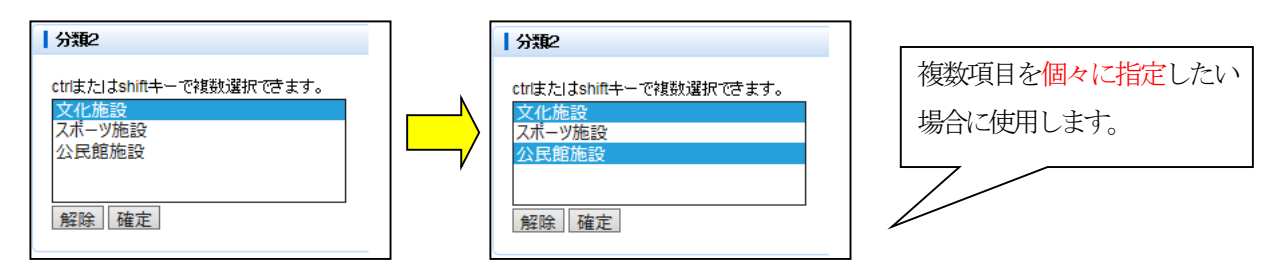

14-2. 空き状況の表示

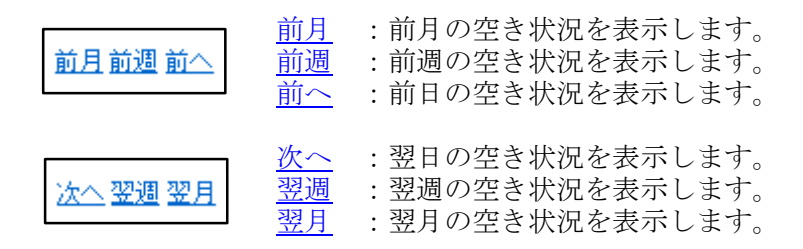

#### ※上記リンクは、予約申込可能な期間が 存在する場合のみ表示されます。

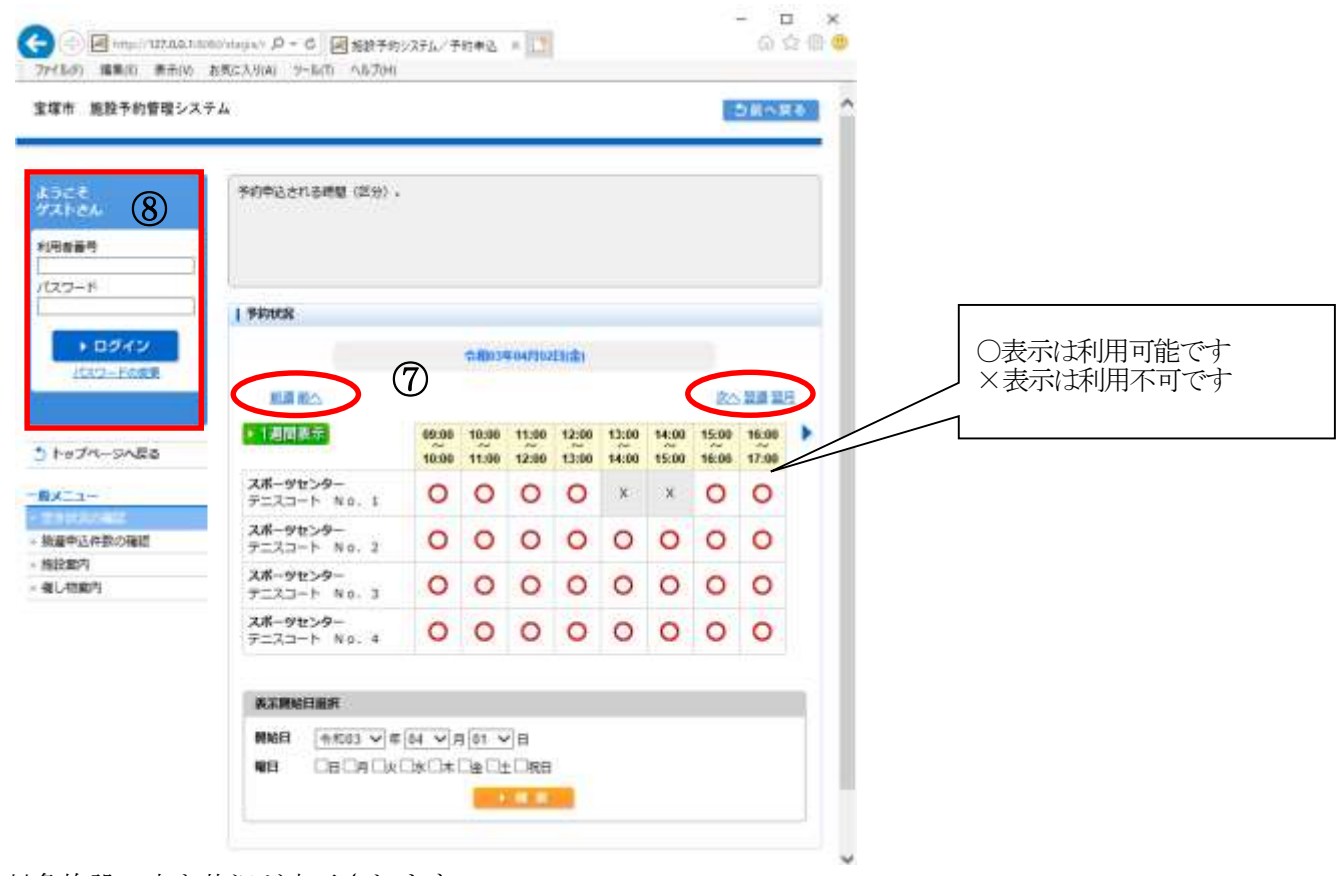

⑦対象施設の空き状況が表示されます。

⑧抽選申込を行う場合は利用者番号とパスワードを入力してログインします。 →[4.予約申込]へ

15-1. 検索条件の設定

(※選択は順番に沿って進めてください。順不同での選択はできません。)

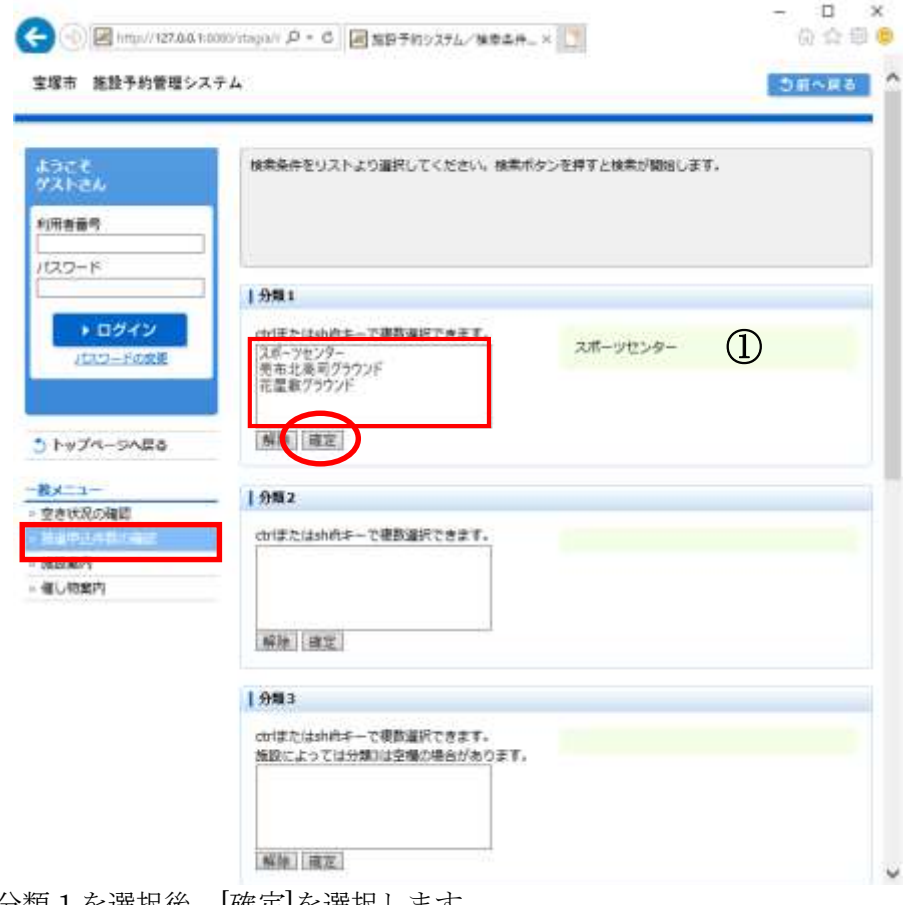

①分類 1 を選択後、[確定]を選択します。 (※複数選択可能)

15-1. 検索条件の設定

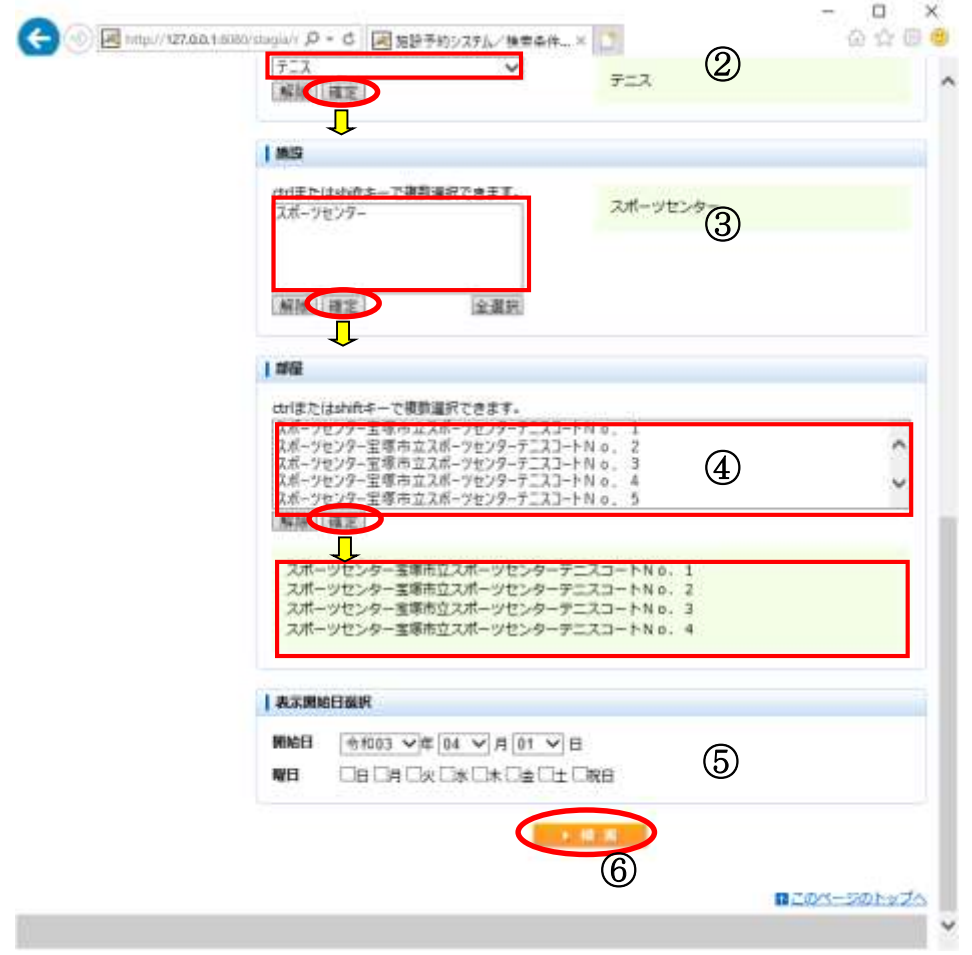

②目的を選択後、[確定]を選択します。 (※複数選択不可能) ③施設を選択後、[確定]を選択します。 (※複数選択可能) ④部屋を選択後、[確定]を選択します。 (※複数選択可能) ⑤表示開始日を選択後、[確定]を選択します。 (曜日を指定する場合は、チェックを入れます。) ⑥設定が終了したら[検索]を選択します。

15-1. 検索条件の設定

―補足―

複数選択可能な項目は以下のような選択方法があります。

(1)キーボードの[Shift キー]を使った操作方法

操作方法:

- 1. マウスで任意の項目を選択する(始点)。
- 2. [Shift キー]を押しながら、マウスで他の項目を選択する(終点)。

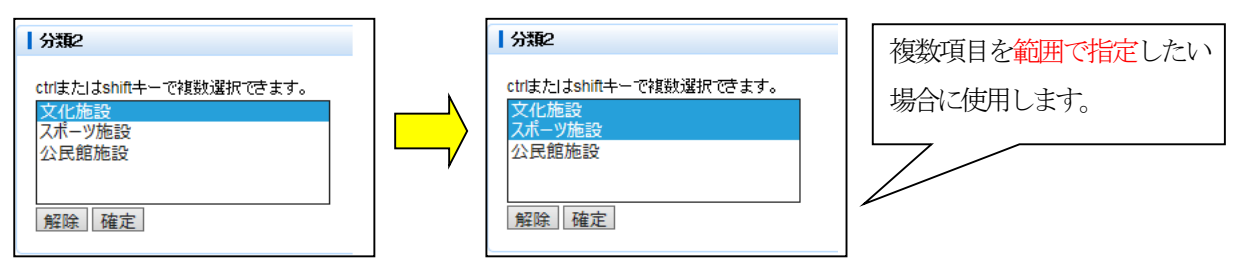

(2)キーボードの[Ctrl キー]を使った操作方法

操作方法:

- 1. マウスで任意の項目を選択する(始点)。
- 2. [Ctrl キー]を押しながら、マウスで選びたい項目を選択する(終点)。

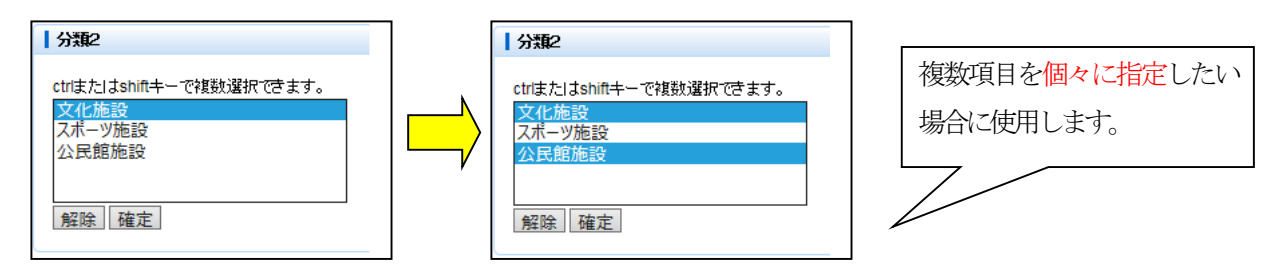

15-2. 抽選申込状況の表示

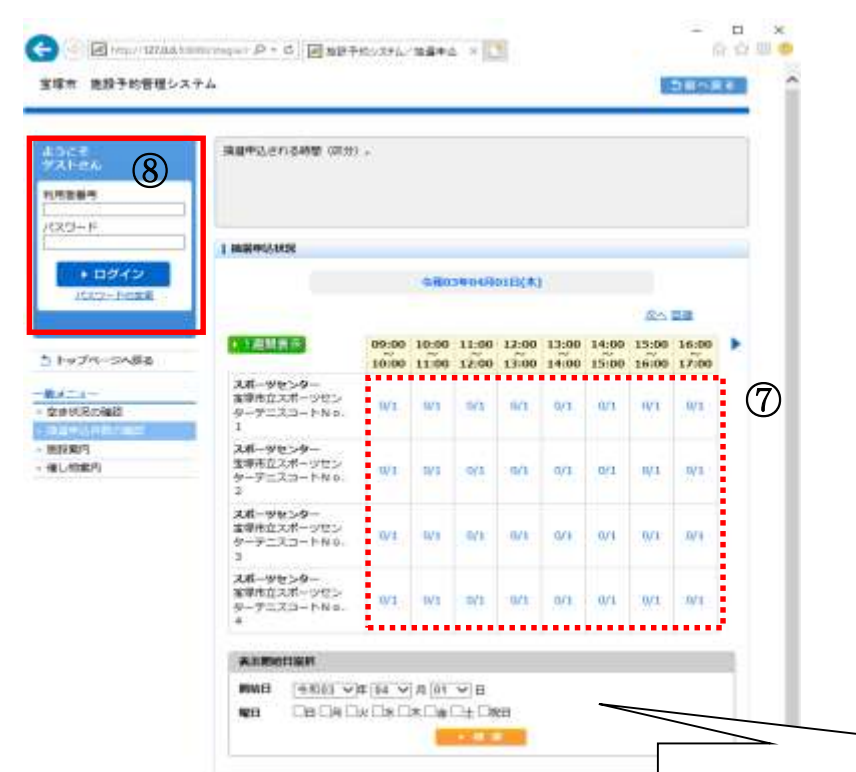

表示開始日設定で日付を選択することも可能です。

⑦抽選申込状況を確認します。 (左:申込件数/右:当選件数)

⑧抽選申込を行う場合は利用者番号とパスワードを入力してログインします。 →[6.抽選申込]へ